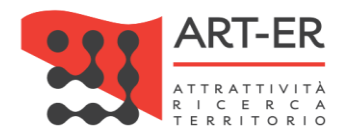

# CRITER

## Catasto regionale impianti termici Regione Emilia-Romagna

## MANUALE RESPONSABILE DI IMPIANTO - CITTADINO O AMMINISTRATORE CONDOMINIALE Versione 01 del 23/09/2019

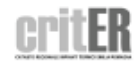

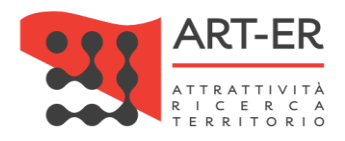

## Sommario

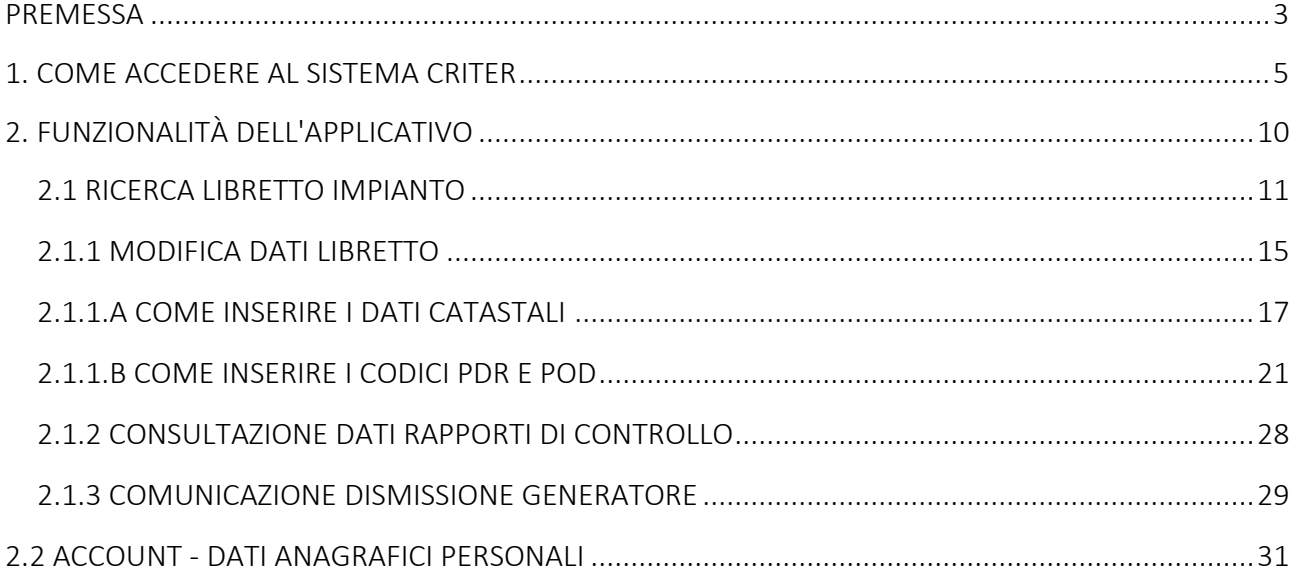

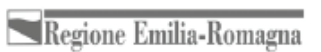

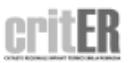

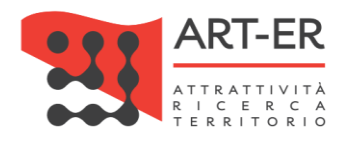

### <span id="page-2-0"></span>**PREMESSA**

La Regione Emilia Romagna, allo scopo di censire gli impianti termici per la climatizzazione invernale ed estiva presenti sul territorio regionale ed allo svolgimento dei compiti di controllo, accertamento ed ispezione periodica degli stessi, ha istituito un sistema informativo regionale relativo agli impianti termici, denominato catasto regionale degli impianti termici (CRITER) in coerenza con quanto stabilito dal Regolamento regionale n. 1 del 03/04/2017.

Il catasto degli impianti termici e le relative funzionalità sono supportate da un apposito applicativo informatico, accessibile in ambiente web in un'area dedicata del portale Energia della Regione Emilia-Romagna. L'accesso al catasto informatizzato avviene sulla base di una adeguata profilatura e attribuzione delle relative credenziali, con funzioni differenziate in relazione alla categoria di appartenenza. In particolare, le categorie di utenti interessati sono identificati in:

- *a)* responsabili di impianto, o terzi responsabili qualora nominati, per il caricamento, la consultazione e l'estrazione dei documenti e dei dati relativi agli impianti di propria competenza (il profilo non è ancora attivo);
- *b)* imprese di installazione e manutenzione, per il caricamento, la consultazione e l'estrazione dei documenti e dei dati relativi agli impianti sui quali vengono realizzati gli interventi di installazione, messa in servizio, manutenzione e controllo funzionale e di efficienza energetica;
- *c)* ispettori incaricati della esecuzione delle attività di accertamento ed ispezione, per il caricamento, la consultazione e l'estrazione dei documenti e dei dati relativi agli impianti sui quali vengono realizzati gli accertamenti e le ispezioni;
- *d)* enti locali (il profilo non è ancora attivo);
- *e)* distributori di combustibile, per il caricamento dei dati relativi all'ubicazione, alla titolarità e ai consumi degli impianti forniti.

Il presente manuale è rivolto ai responsabili di impianto.

### Chi è il Responsabile di impianto?

Ai sensi dell'art. 9 del Regolamento Regionale n°1/2017, che stabilisce i criteri generali, requisiti e soggetti responsabili per l'esercizio, la conduzione, il controllo e la manutenzione degli impianti termici, in generale il responsabile di impianto coincide:

- *o* con " l'occupante, a qualsiasi titolo, in caso di singole unità immobiliari residenziali locate;
- *o* il proprietario, in caso di singole unità immobiliari residenziali non locate;
- *o* l'amministratore, in caso di edifici dotati di impianti termici centralizzati amministrati in condominio;
- *o* il proprietario o l'amministratore delegato in caso di edifici di proprietà di soggetti diversi dalle persone fisiche".

E' possibile delegare la responsabilità dell'esercizio, della conduzione, della manutenzione, del controllo, e dell'adozione delle misure necessarie al contenimento dei consumi energetici ad un

Regione Emilia-Romagna

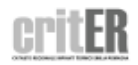

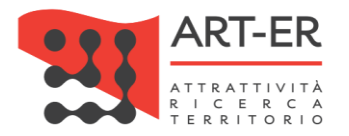

impresa (c.d. terzo responsabile), in possesso di idonei requisiti ai sensi della normativa vigente. Tale delega non è consentita per singole unità immobiliari residenziali in cui il generatore non sia installato in un locale tecnico esclusivamente dedicato.

Il responsabile dell'impianto (o il terzo responsabile se delegato) risponde del mancato rispetto delle norme relative all'impianto termico, in particolare in materia di sicurezza, tutela ambientale ed efficienza energetica.

Accedendo al catasto regionale degli impianti termici CRITER i responsabili di impianto potranno:

- o verificare se nel catasto è stato correttamente registrato l'impianto termico per il quale sono stati indicati come responsabili;
- o consultare e scaricare il relativo libretto di impianto, e modificare i dati di propria competenza, quali:
	- sezione 1.2 Ubicazione dell'edificio: si potrà quindi inserire i codici POD e PDR e/o i riferimenti catastali dell'immobile, qualora tali dati non siano già stati registrati dall'installatore o manutentore;
	- sezione 1.6 Anagrafica del Responsabile di Impianto: si potranno quindi modificare tutti i dati identificativi (tranne il codice fiscale, che è la chiave di collegamento con le credenziali di accesso SPID);
	- sezione 14 Consumi: si potrà effettuare la registrazione consumi laddove esista un contatore dedicato al solo impianto termico.
- o consultare e scaricare i Rapporti di controllo che sono stati registrati dal manutentore a seguito degli interventi periodici effettuati;
- o comunicare la dismissione del generatore dell'impianto termico, o la sua successiva rimessa in servizio. Si specifica che tale comunicazione è obbligatoria qualora gli impianti termici sono posti nella condizione di non poter funzionare, quali ad esempio gli impianti non collegati alla rete di distribuzione dell'energia o a serbatoi di combustibili o comunque privi di approvvigionamento. I generatori disattivati sono esentati dal rispetto delle disposizioni normative, fino alla riattivazione o alla prima attivazione degli impianti stessi.

## Per accedere al catasto regionale degli impianti termici CRITER è necessario essere in possesso di una identità digitale rilasciata dal sistema SPID.

### Che cos'è SPID?

SPID, il Sistema Pubblico di Identità Digitale, è una soluzione che permette ai cittadini di accedere a tutti i servizi online della Pubblica Amministrazione attraverso un'unica Identità Digitale (username e password) utilizzabile da computer, tablet e smartphone.

Per maggiori informazioni consulta le pagine web dedicate di cui si riportano i link.

1)<https://www.spid.gov.it/>

2)<http://www.agid.gov.it/agenda-digitale/infrastrutture-architetture/spid>

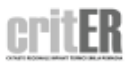

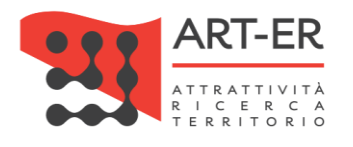

## <span id="page-4-0"></span>1**.** COME ACCEDERE AL SISTEMA CRITER

È possibile accedere al catasto regionale degli impianti termici CRITER selezionando il servizio *"Catasto impianti termici"* dal filone tematico *"Energia"* sul sito web della Regione Emilia-Romagna *[\(http://www.regione.emilia-romagna.it\)](http://www.regione.emilia-romagna.it/),* come di seguito riportato.

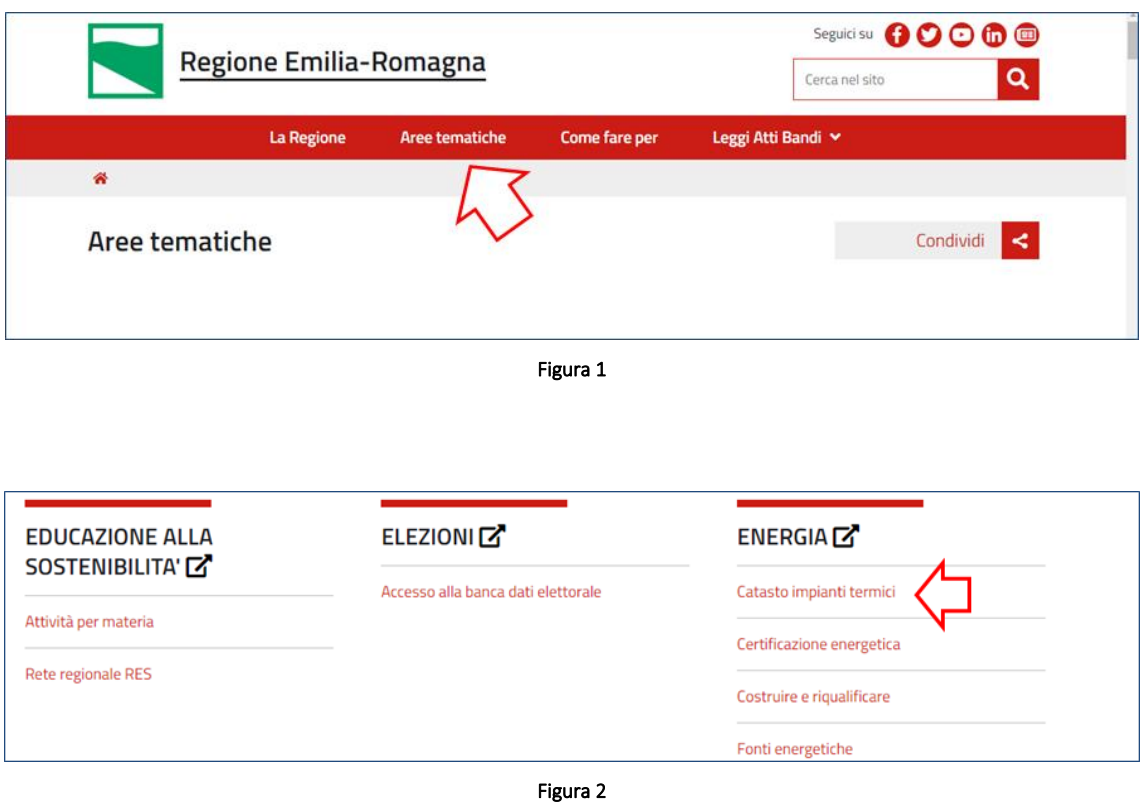

Una volta effettuata questa operazione l'utente viene indirizzato verso una nuova pagina web dedicata al servizio *"Catasto impianti termici".*

A metà della pagina è presente una sezione che riporta una descrizione del catasto regionale degli impianti termici all'interno della quale è presente un pulsante che consente di accedere al sistema informatico CRITER.

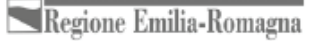

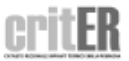

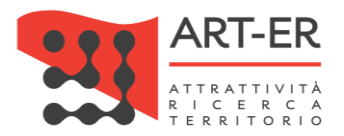

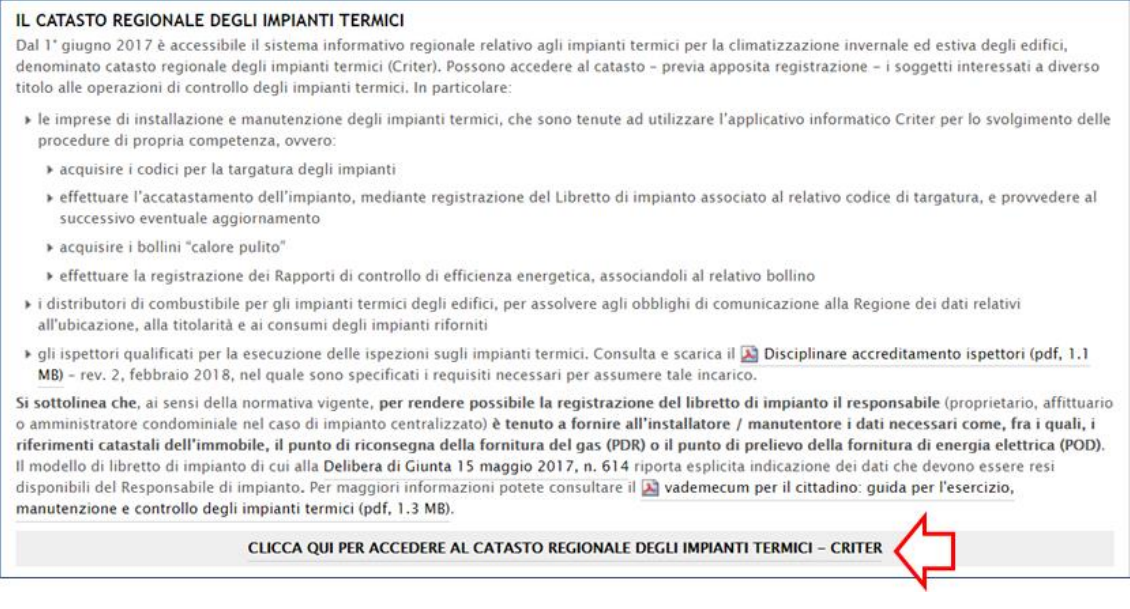

Figura 3

A questo punto selezionando il pulsante *"Clicca qui per accedere al catasto regionale degli impianti termici - CRITER",* come soprariportatol'utente viene indirizzato verso una nuova pagina dove sono presenti le diverse profilature di accesso al CRITER (impresa di manutenzione, ispettore, distributore di combustibile, cittadino).

Nel caso di accesso con il profilo cittadino fare riferimento alla sezione CITTADINO O AMMINISTRATORE CONDOMINIALE RESPONSABILE DI MPIANTO come di seguito riportato.

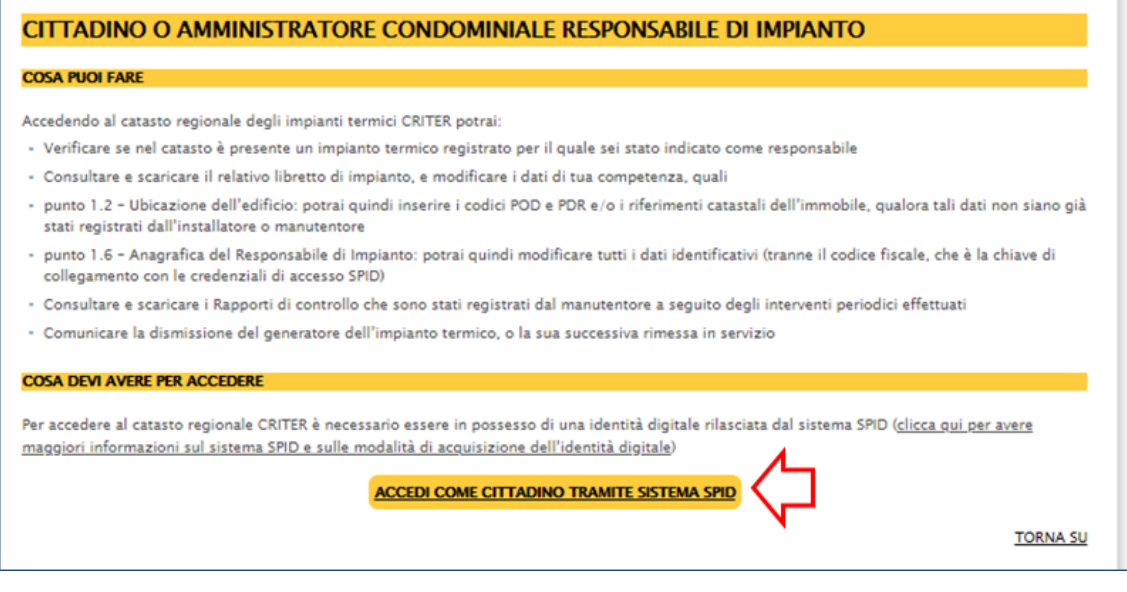

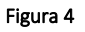

A questo punto fare clic sul pulsante **ACCEDI COME CITTADINO TRAMITE SPID** 

A questo punto l'utente verrà indirizzato verso una nuova pagina dove potrà accedere all'applicativo con le credenziali rilasciate dal Sistema Pubblico di Identità Digitale (SPID).

.

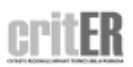

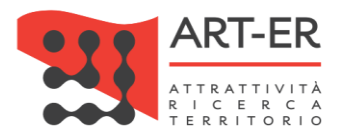

Per effettuare l'accesso selezionare solo il pulsante **ENTRA CON SPID** come mostrato nella schermata sotto riportata. L'utente verrà indirizzato verso una nuova pagina.

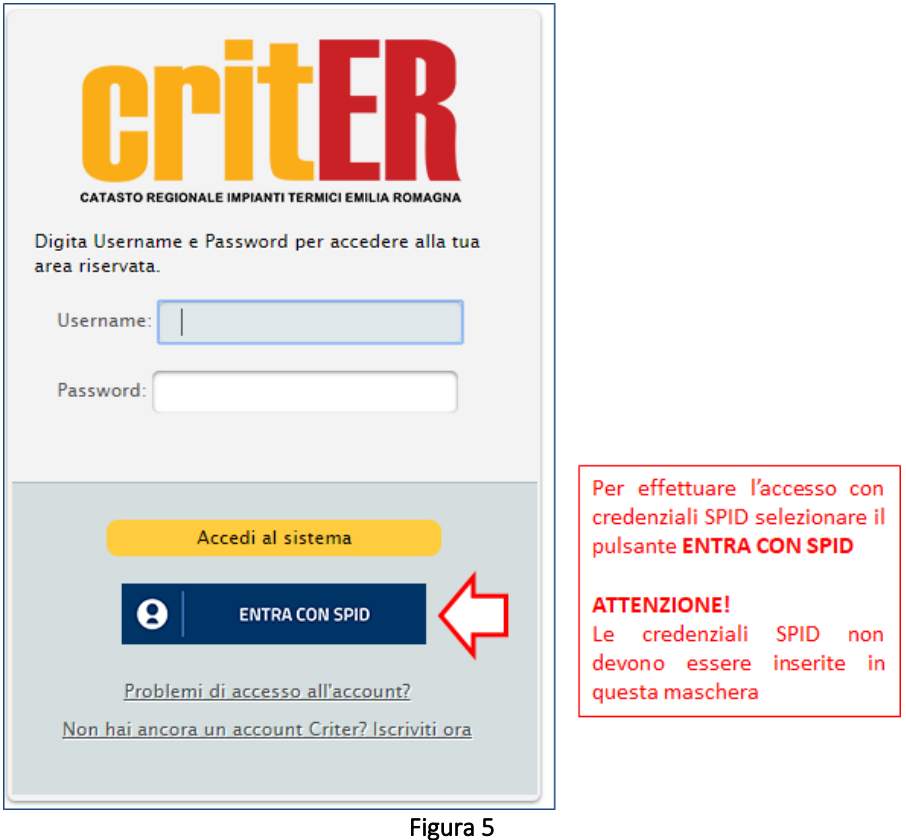

Nella schermata della nuova pagina visualizzata fare nuovamente clic sul pulsante "*Entra con SPID"* . L'utente verrà indirizzato verso una nuova pagina.

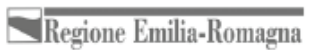

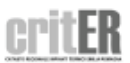

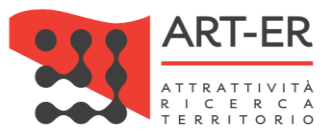

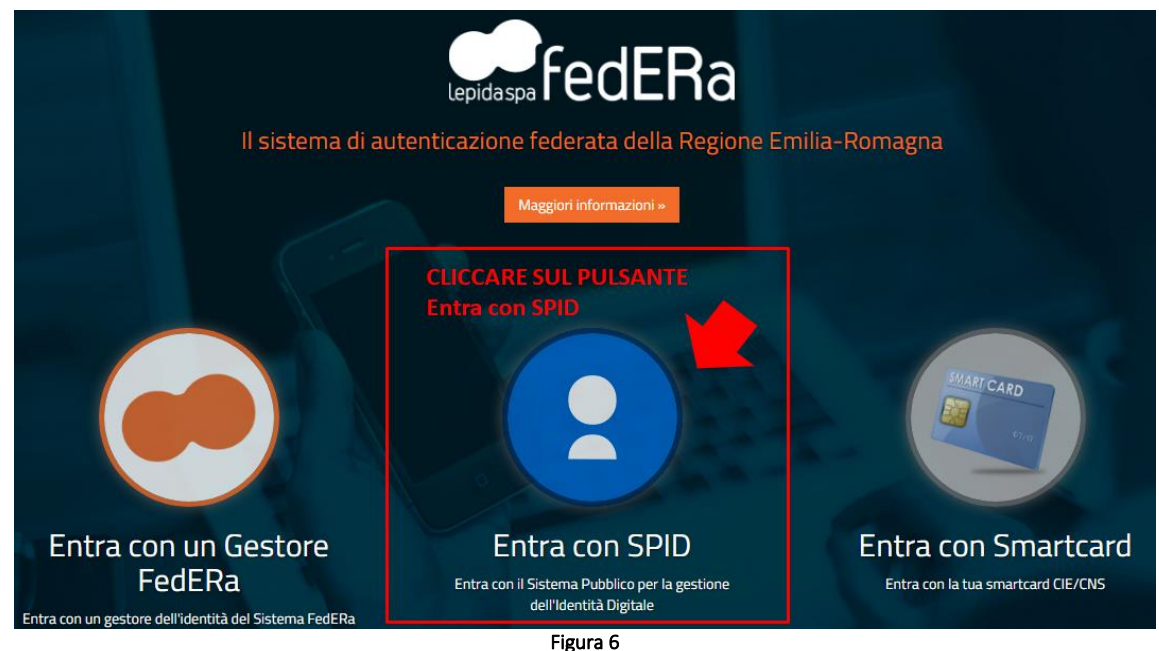

Nella nuova pagina visualizzata seguire i seguenti punti così come mostrato anche nella figura sotto riportata:

- 1. Fare clic sul pulsante "Entra con SPID";
- 2. Selezionare l'operatore *Identity Provider (IdP)* che ha rilasciato le credenziali SPID.

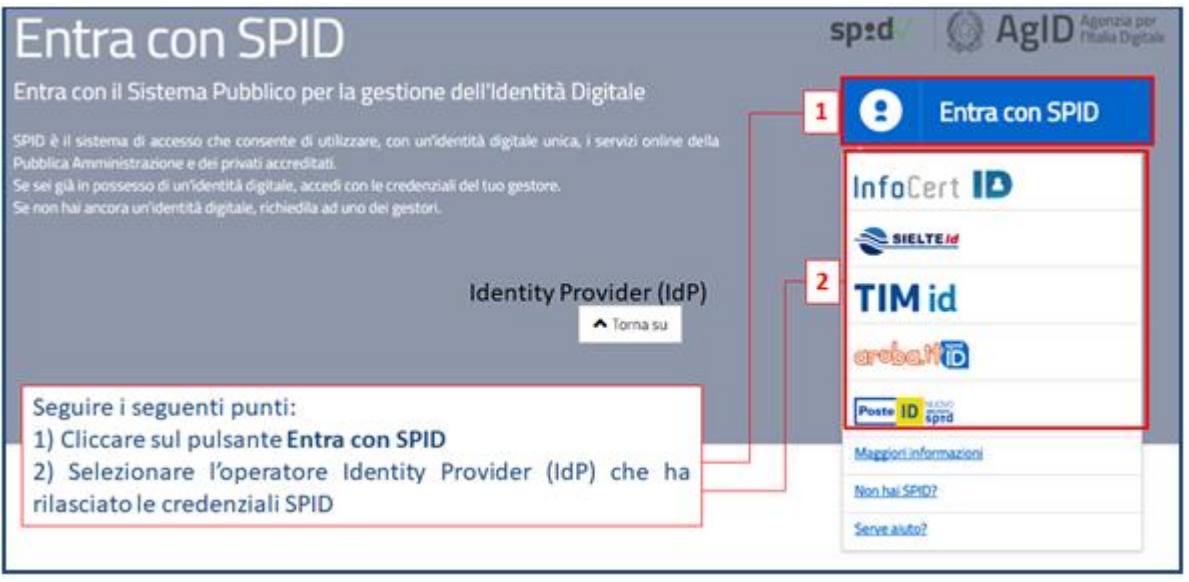

Figura 7

A questo punto l'utente viene indirizzato verso una nuova pagina dove potrà inserire le proprie credenziali SPID come mostrato nella figura sottostante.

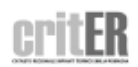

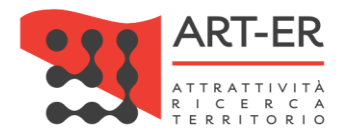

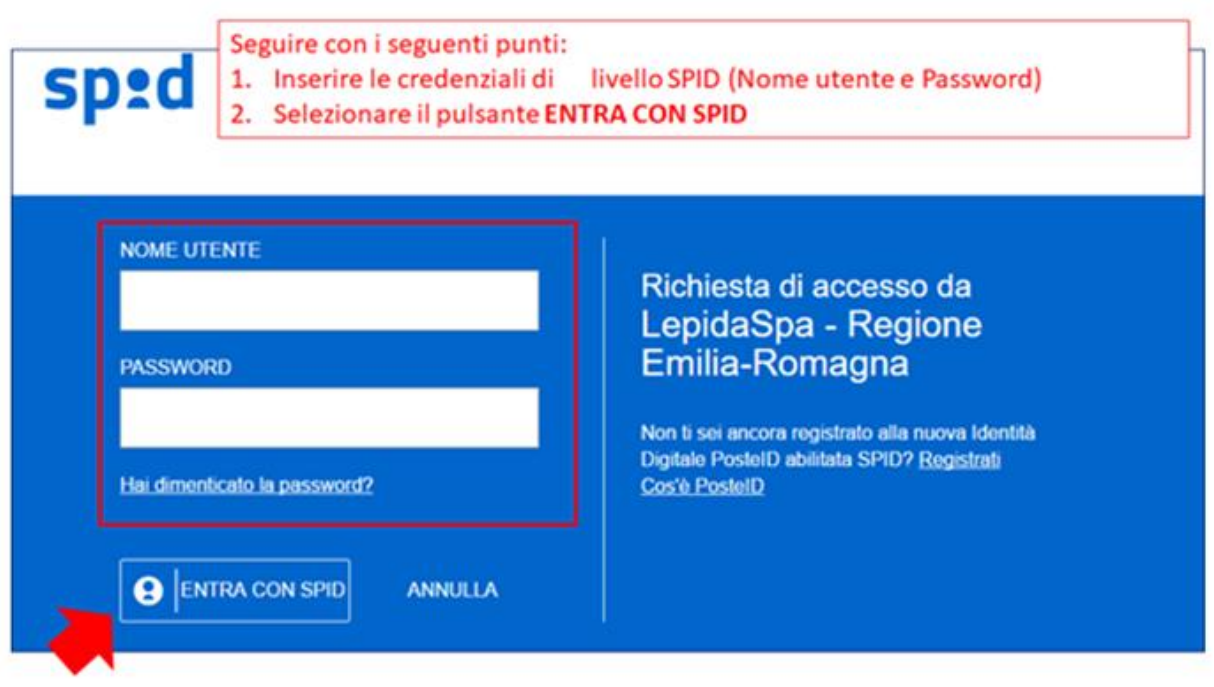

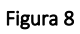

Una volta inserite le credenziali SPID e selezionato il pulsante **ENTRA CON SPID** l'utente verrà indirizzato nella propria area riservata dell'applicativo CRITER e potrà cominciare ad operare all'interno del catasto regionale degli impianti termici. Fare riferimento al paragrafo 2 per conoscere le funzionalità dell'applicativo riservate al responsabile di impianto.

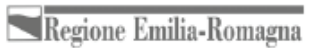

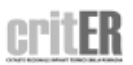

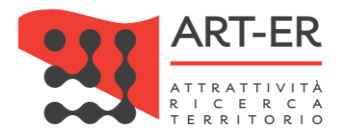

## <span id="page-9-0"></span>2. FUNZIONALITÀ DELL'APPLICATIVO

Effettuato il *login* utilizzando il profilo di accesso riservato al responsabile di impianto, verrà visualizzata la *home page* sotto riportata con il menù completo di tutte le funzionalità disponibili.

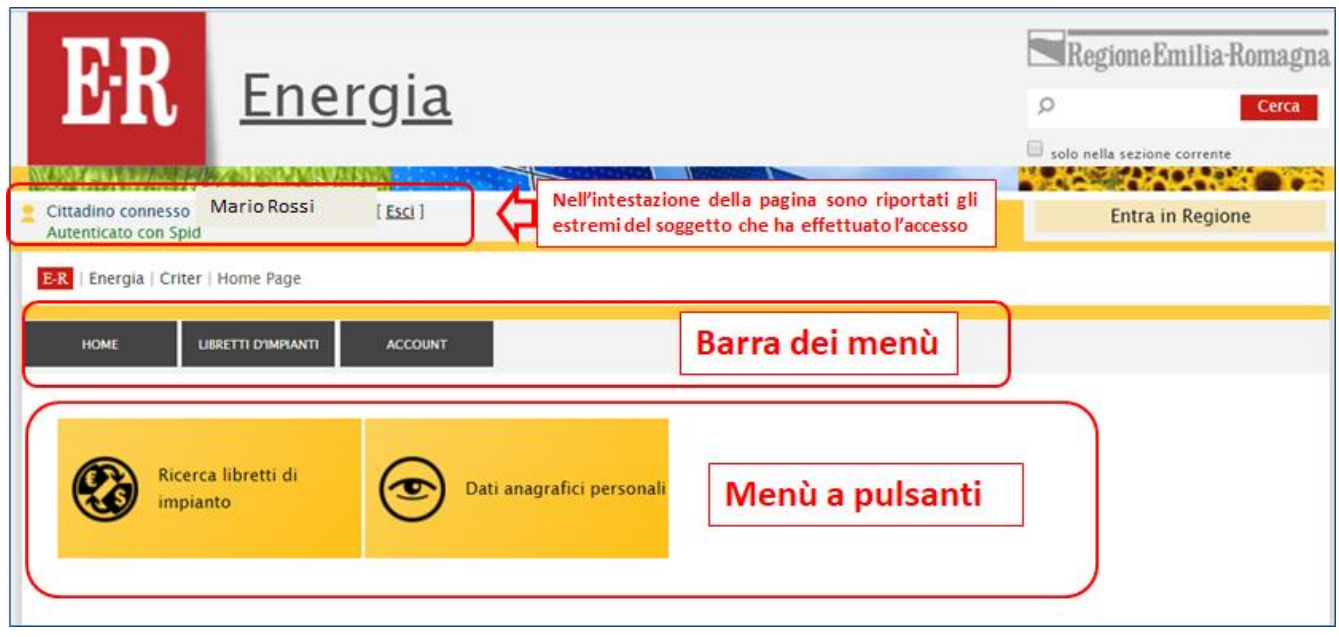

Figura 9

Nell'intestazione della pagina, in alto e a sinistra sono riportati gli estremi dell'utente che ha effettuato l'accesso all'applicativo.

Per muoversi all'interno dell'applicativo si può utilizzare la barra dei menù posta nella parte superiore della *home page*.

Inoltre è presente un menù a pulsanti associati alle principali funzioni dell'applicativo che si trovano già nella barra dei menù, per consentire un accesso più rapido.

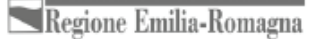

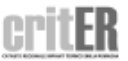

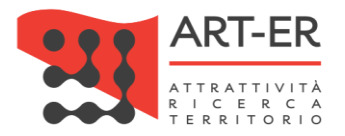

## <span id="page-10-0"></span>2.1 RICERCA LIBRETTO IMPIANTO

Utilizzando questa sezione è possibile verificare se è stato correttamente registrato nel catasto regionale degli impianti termici CRITER uno o più impianti termici registrati per il quale un soggetto è stato indicato come responsabile di impianto.

Accedendo al proprio libretto di impianto i responsabili di impianto potranno:

- o consultare e scaricare il relativo libretto di impianto, e inserire e/o modificare i dati di propria competenza, quali:
	- sezione 1.2 Ubicazione dell'edificio: si potrà quindi inserire i codici POD e PDR e/o i riferimenti catastali dell'immobile, qualora tali dati non siano già stati registrati dall'installatore o manutentore;
	- sezione 1.6 Anagrafica del Responsabile di Impianto: si potrà quindi modificare tutti i dati identificativi (tranne il codice fiscale, che è la chiave di collegamento con le credenziali di accesso SPID);
	- sezione 14 Consumi: si potrà effettuare la registrazione consumi laddove esista un contatore dedicato al solo impianto termico.
- o consultare e scaricare i Rapporti di controllo che sono stati registrati dal manutentore a seguito degli interventi periodici effettuati;
- o comunicare la dismissione del generatore dell'impianto termico, o la sua successiva rimessa in servizio. Si specifica che tale comunicazione è obbligatoria qualora gli impianti termici sono posti nella condizione di non poter funzionare, quali ad esempio gli impianti non collegati alla rete di distribuzione dell'energia o a serbatoi di combustibili o comunque privi di approvvigionamento. I generatori disattivati sono esentati dal rispetto delle disposizioni normative, fino alla riattivazione o alla prima attivazione degli impianti stessi.

#### Come effettuare la ricerca dei libretti di impianto

Per accedere a tale sezione è necessario selezionare sulla barra dei menù la sezione denominata Libretti di impianto e successivamente la voce Ricerca Libretto di impiantio direttamente selezionando il pulsante Ricerca Libretto di impianti come mostrato in figura.

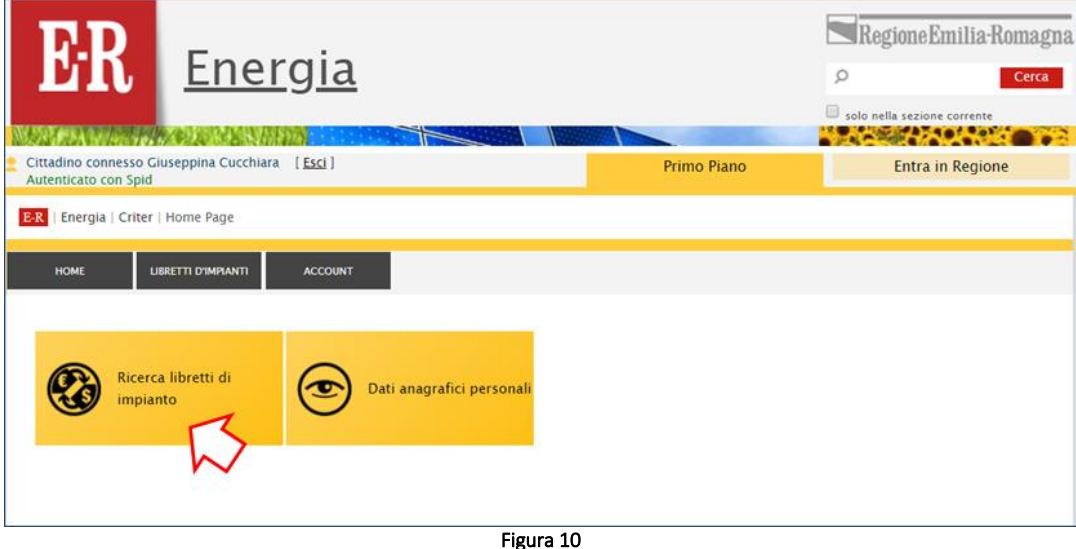

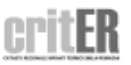

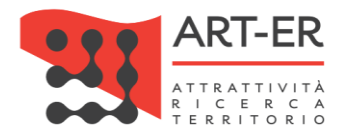

Si riporta di seguito la schermata risultante:

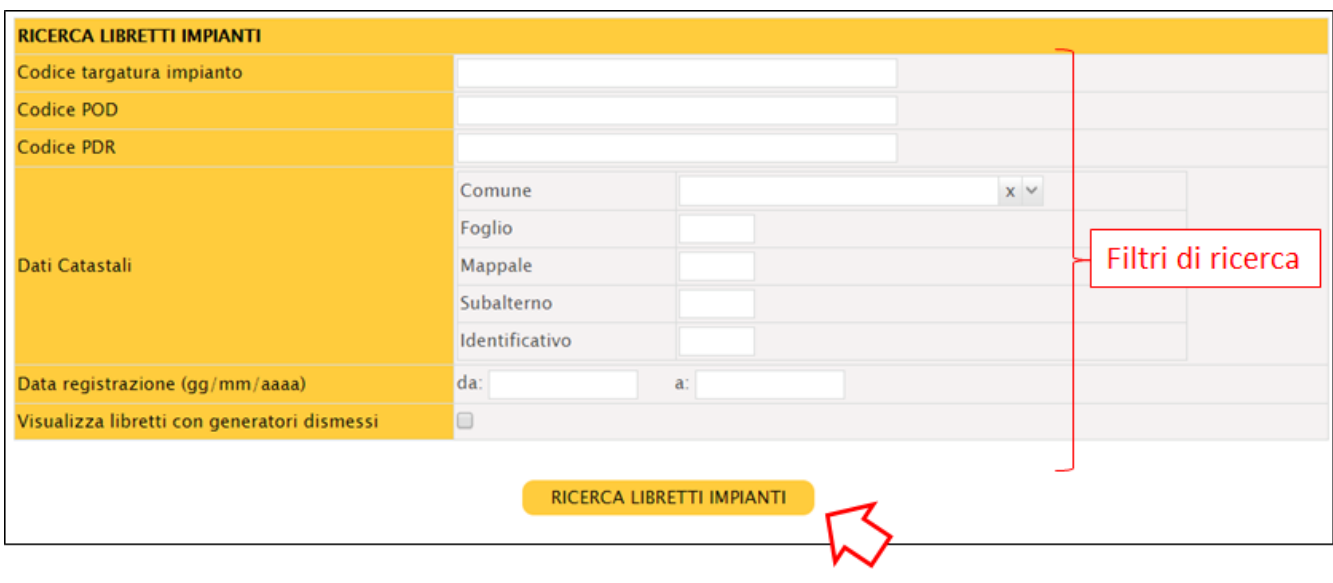

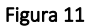

E' possibile effettuare la ricerca impostando diversi filtri di ricerca che si elencano di seguito (anche solo uno):

- 1. Codice targatura impianto: il filtro permette di effettuare una ricerca dei libretti di impianto in base al codice targatura impianto; inserire il codice targatura manualmente nel campo;
- 2. Codice POD: il filtro permette di effettuare una ricerca dei libretti di impianto in base al Punto di riconsegna di energia elettrica (POD) dell'unità immobiliare o edificio in cui è presente l'impianto. Inserire il POD manualmente nel campo;
- 3. Codice PDR: il filtro permette di effettuare una ricerca dei libretti di impianto in base al Punto di riconsegna di combustibile (PDR) dell'unità immobiliare o edificio in cui è presente l'impianto. inserire il PDR manualmente nel campo;
- 4. Dati catastali: il filtro permette di effettuare una ricerca dei libretti di impianto in base ai Dati catastali dell'unità immobiliare o edificio in cui è presente l'impianto. Inserire i dati catastali manualmente nel campo;
- 5. Visualizza libretti con generatori dismessi: il filtro permette di effettuare una ricerca dei libretti dove è stata comunicata la dismissione di un generatore.

È possibile effettuare una ricerca generica non impostando nessun filtro. Con questa modalità di ricerca verrà visualizzato l'elenco completo di tutti i Libretti di impianto per i quali si è responsabile di impianto.

Impostate le modalità di ricerca desiderate e facendo clic sul pulsante RICERCA LIBRETTI IMPIANTI verrà visualizzato un elenco dei libretti di impianto corrispondente ai criteri di ricerca impostati. Si riporta in Figura 12 la schermata risultante.

Regione Emilia-Romagna

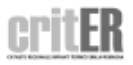

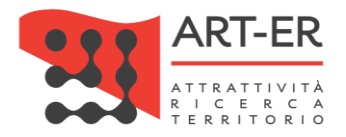

#### Approfondimento POD e PDR

POD (Punto riconsegna energia elettrica): il POD è il codice alfanumerico composto da caratteri alfanumerici che identifica, in modo univoco, il punto fisico presso il quale il fornitore (cioè la società di vendita), consegna l'energia elettrica al cliente finale. Tale codice è riportato sulla bolletta dell'energia elettrica.

Si riporta di seguito un esempio di codice POD:

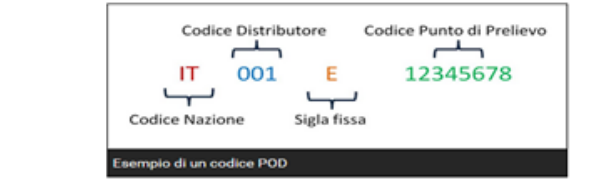

Dopo il codice distributore c'è sempre la sigla fissa E (energia) stabilita dall'Autorità e successivamente c'è il Codice Punto di Prelievo di otto cifre, per identificare precisamente la tua casa. In alcuni casi dopo la sigla E ci sono 9 cifre, e l'ultima è un numero di controllo non indispensabile (eventuale).

Nota compilazione: nel campo si dovranno inserire dopo la sigla E solo 8 cifre come nell' esempio sopra riportato, anche se nel Codice POD riportato in bolletta sono presenti 9 cifre dopo la lettera E.

PDR (Punto riconsegna combustibile): il PDR è il codice composto da 14 cifre che identifica, in modo univoco, il punto fisico presso il quale il fornitore (cioè la società di vendita) consegna il gas naturale al cliente finale. Il PDR è disponibile solo per i combustibili distribuiti tramite rete. Il codice non cambia anche se si cambia fornitore. Tale codice è riportato nella bolletta del gas.

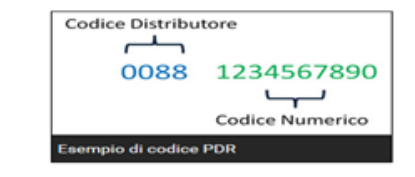

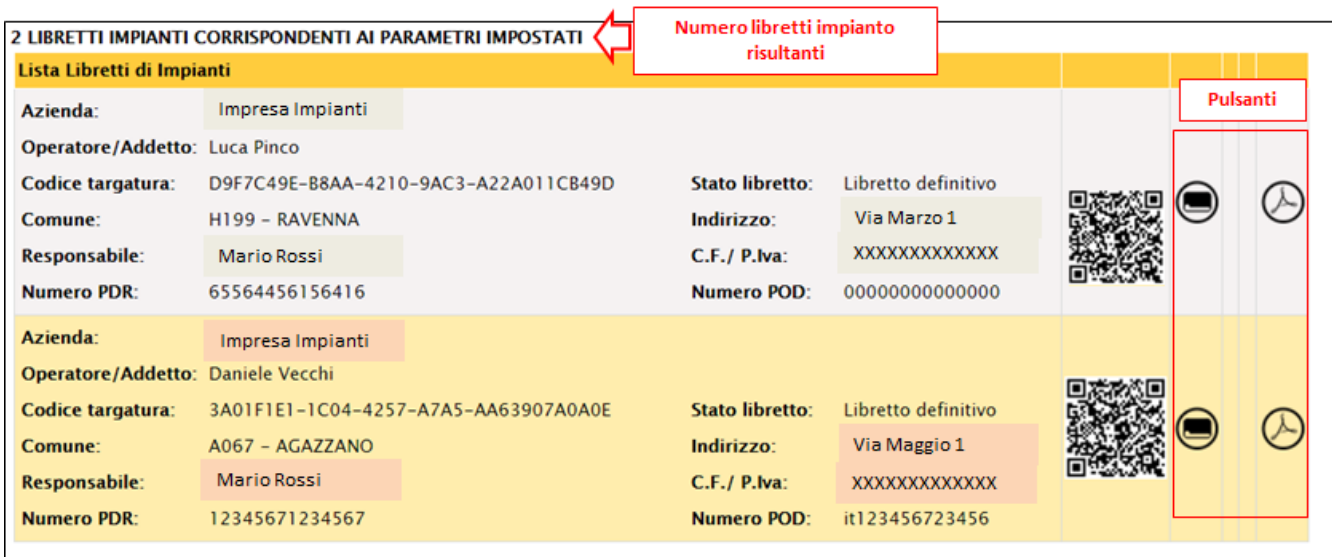

Figura 12

Per ogni riga dell'elenco risultante che corrisponde ad un Libretto di impianto vengono riportati alcuni dati che aiutano ad identificare il libretto di impianto di interesse (es. Codice Targatura, Stato Libretto, Comune, Indirizzo, Responsabile, ecc.).

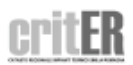

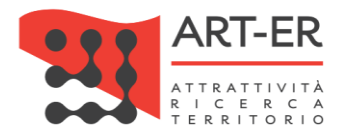

Se sono presenti molti libretti, essi verranno suddivisi in più pagine che è possibile scorrere mediante i pulsanti numerati posti in basso a sinistra.

#### $\begin{array}{c|cccc}\n1 & 2 & 3 & 4 & 5\n\end{array}$

Per ogni libretto di impianto è possibile mediante il set di pulsanti posti sulla destra, effettuare alcune funzioni. Si riporta di seguito la descrizione dei pulsanti.

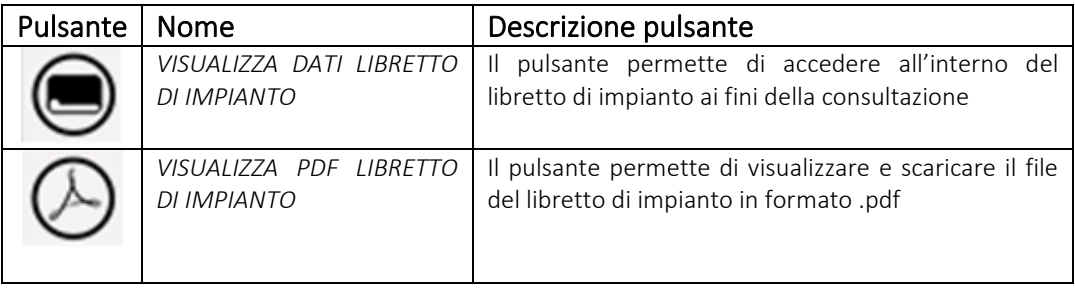

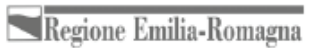

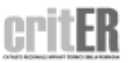

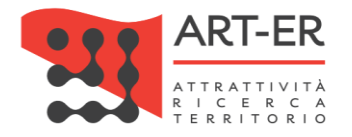

## <span id="page-14-0"></span>2.1.1 MODIFICA DATI LIBRETTO

Si specifica che ai fini della registrazione completa del libretto di impianto nel sistema CRITER i dati relativi ai riferimenti catastali dell'immobile (dati catastali) e i codici POD (Punto riconsegna energia elettrica) e PDR (Punto di riconsegna del combustibile) sono obbligatori.

Ai sensi della normativa vigente questi dati devono essere resi disponibili dal Responsabile di impianto all'impresa di installazione/manutenzione di impianti termici incaricata della registrazione del libretto di impianto.

Qualora non fossero stati forniti, il Responsabile di impianto ha la possibilità di inserirli direttamente nel libretto di impianto.

Per poter inserire/modificare tali dati è necessario selezionare il pulsante che si trova alla fine del modulo del libretto di impianto **MODIFICA DATI LIBRETTO DI IMPIANTO**.

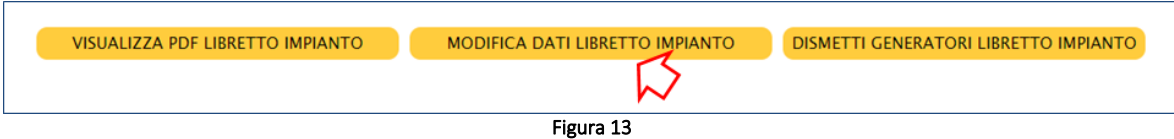

Cliccando sul pulsante viene visualizzato dal sistema un messaggio che chiede una conferma di modifica dei dati del libretto di impianto, come di seguito riportato.

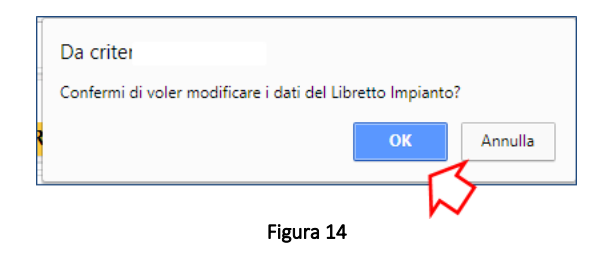

Una volta confermato di voler modificare i dati del libretto di impianto il sistema visualizza solo le parti del libretto che possono essere direttamente modificate dal responsabile di impianto, ovvero le parti contrassegnate da un asterisco (\*) nel modello regionale del libretto di impianto adottato con Delibera di Giunta regionale n. 614/2017. Si riporta di seguito il link dove è possibile scaricare il modello regionale di libretto di impianto:

<http://bur.regione.emilia-romagna.it/dettaglio-inserzione?i=43439dd15c634e4cab4771419804205f>

Effettuate le modifiche desiderate è necessario selezionate il pulsante Salva e invia libretto impianto.

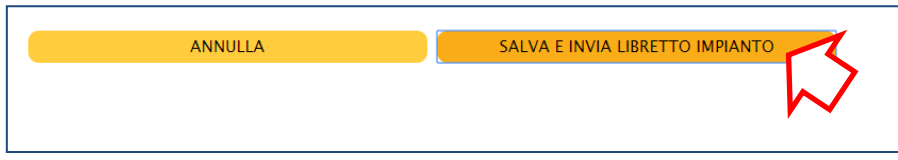

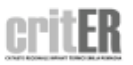

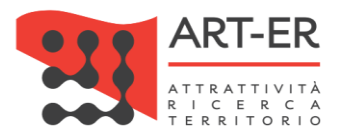

Si riportano di seguito le sezioni che possono essere modificate e le istruzioni per la compilazione.

#### Descrizione sezione 1.2 – Ubicazione e destinazione dell'edificio

In questa sezione sono inserite le informazioni riguardanti l'ubicazione dell'edificio dove è presente l'impianto.

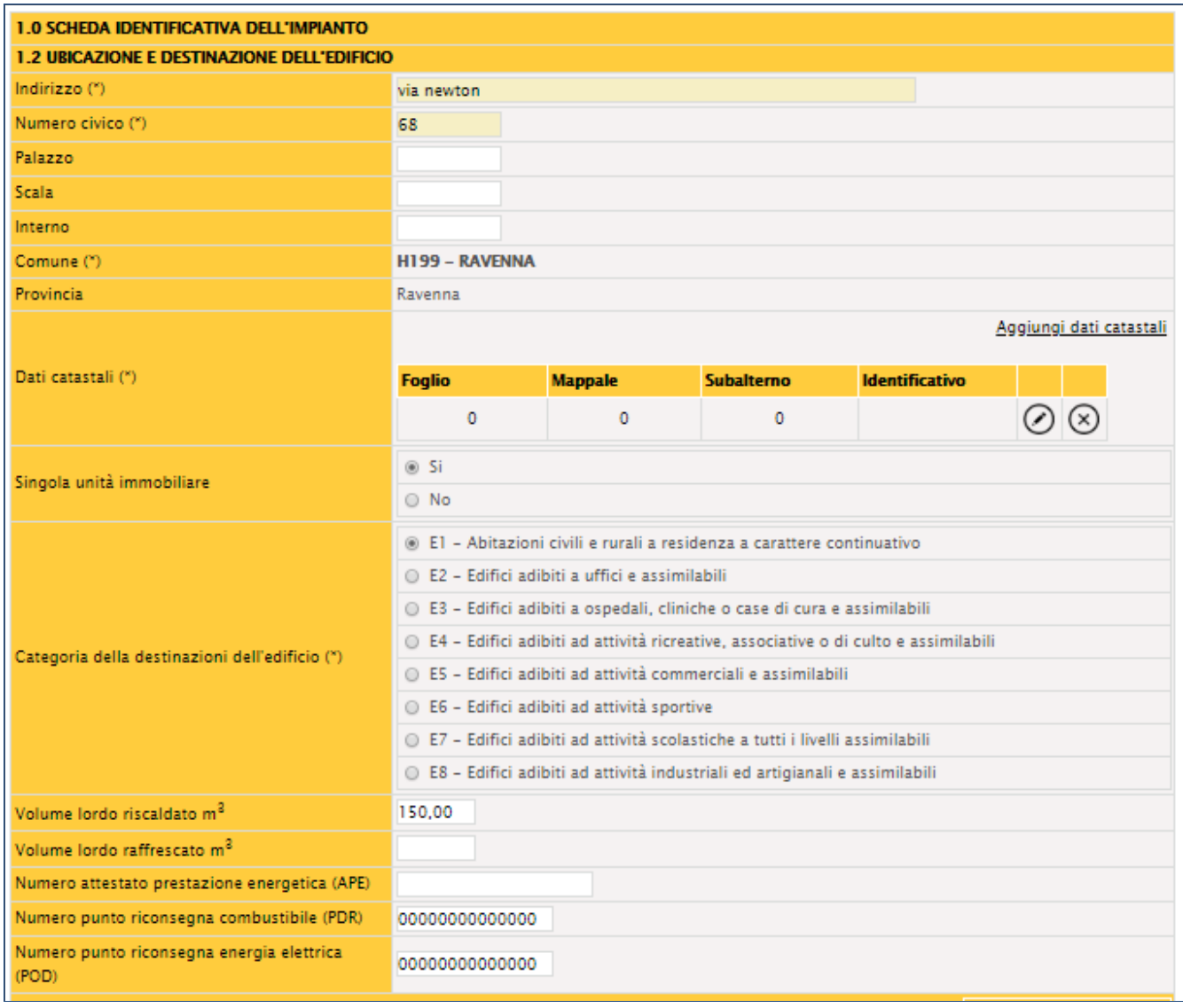

Figura 15

#### Approfondimento dati catastali

Un'unità immobiliare è identificata dai riferimenti catastali (F*oglio*, *Particella* o *Mappale*, e *Subalterno.*

Questi dati possono essere recuperati sul rogito o sul contratto d'affitto dell'abitazione o eventualmente richiesti, se non noti, all'Agenzia delle Entrate, anche attraverso il sistema online dedicato.

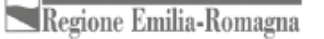

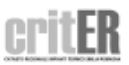

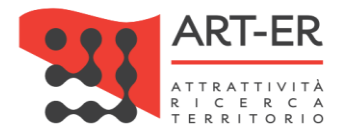

Nel caso edifici condominiali dotati di un unico impianto centralizzato con unico punto di consegna del combustibile si dovrà indicare il riferimento catastale della centrale termica.

#### <span id="page-16-0"></span>**2.1.1.A COME INSERIRE I DATI CATASTALI**

Selezionare il pulsante sulla destra come indicato nella figura sotto riportata e successivamente inserire i dati.

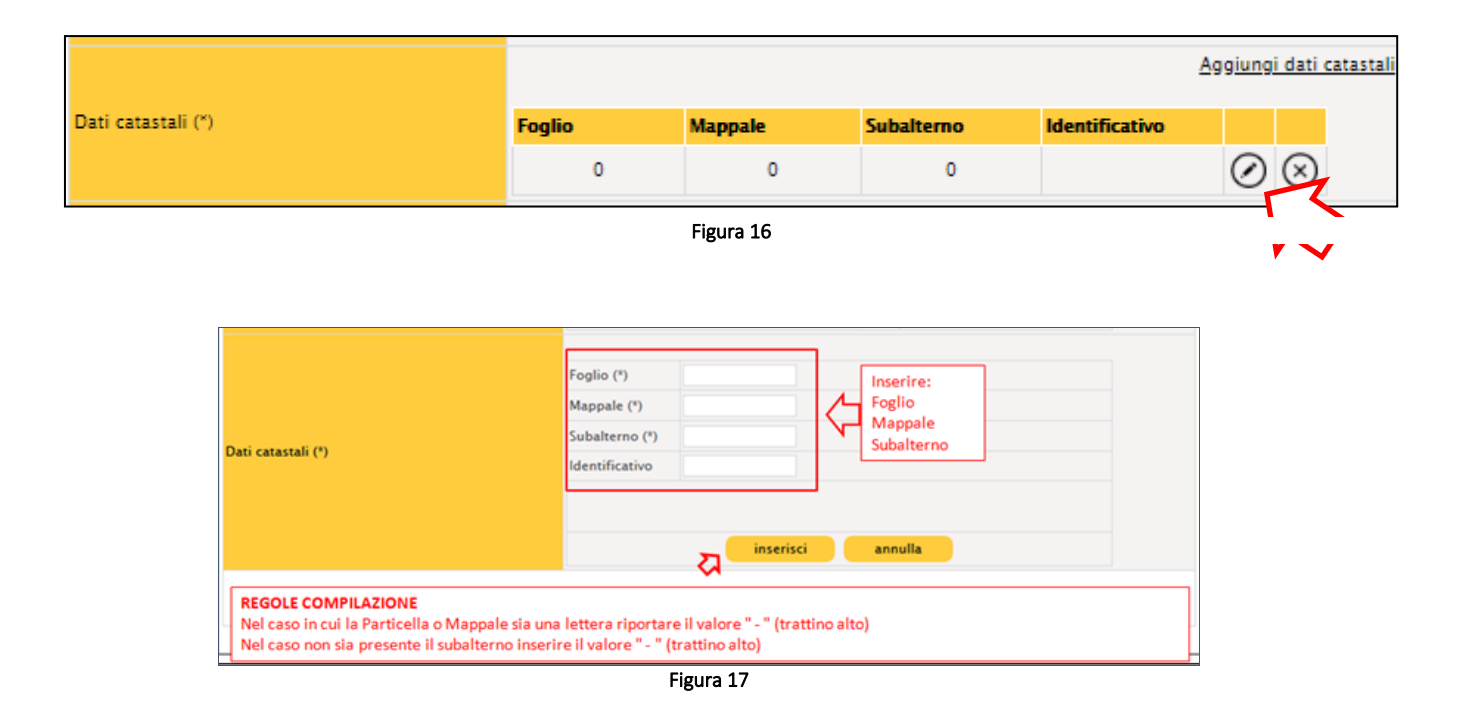

Dopo aver inserito i dati catastali selezionare il pulsante **INSERISCI** 

Una volta inseriti i dati catastali comparirà la schermata sotto riportata.

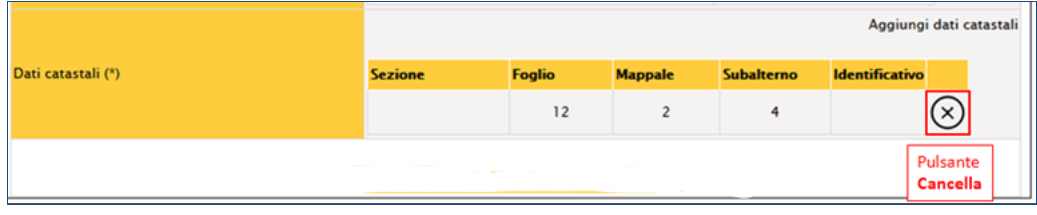

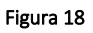

In caso di inserimento non corretto dei dati catastali è possibile cancellare i dati immessi cliccando sul pulsante *Cancella.*

Una volta inseriti i dati e salvato definitivamente il libretto, all'atto del salvataggio il sistema effettuerà un controllo se sono presenti dei libretti di impianto con gli stessi dati catastali.

Nel caso effettivo ci siano più libretti di impianto registrati sul sistema aventi gli stessi dati catastali intestati alla stessa figura di responsabile di impianto, per proseguire con il salvataggio definitivo, è

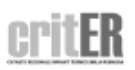

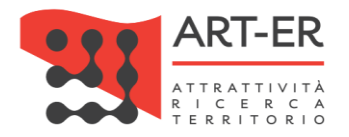

#### possibile differenziare i libretti inserendo nel campo "Identificativo" una lettera progressiva (a, b, c, d, e, ecc…).

In caso di inserimento di libretti con gli stessi dati catastali è possibile registrare diversi libretti con gli stessi dati catastali Foglio, Mappale, Subalterno. Per differenziare i libretti è necessario usare il campo IDENTIFICATIVO indicando una lettera progressiva (a,b, c,…).

Esempio 1. Unità immobiliare contraddistinta dai dati catastali Foglio 1, Mappale 2, Subalterno 3 dove sono presenti due gruppi termici ognuno con un proprio sistema di distribuzione. Per tale situazione è necessario predisporre due libretti di impianto.

Per il primo libretto inserire i seguenti dati catastali: Foglio: 1, Mappale: 2, Subalterno: 3, Identificativo: a

Per il secondo libretto inserire i seguenti dati catastali: Foglio: 1, Mappale: 2, Subalterno: 3, Identificativo: b

#### 1. Inserimento dati catastali multipli

Nel caso di impianti centralizzati (ovvero al servizio di più unità immobiliari, identificate con diversi subalterni) privi di centrale termica, si dovranno aggiungere i dati catastali per ogni unità immobiliare cui è asservito l'impianto mediante il pulsante *Aggiungi dati catastali.* 

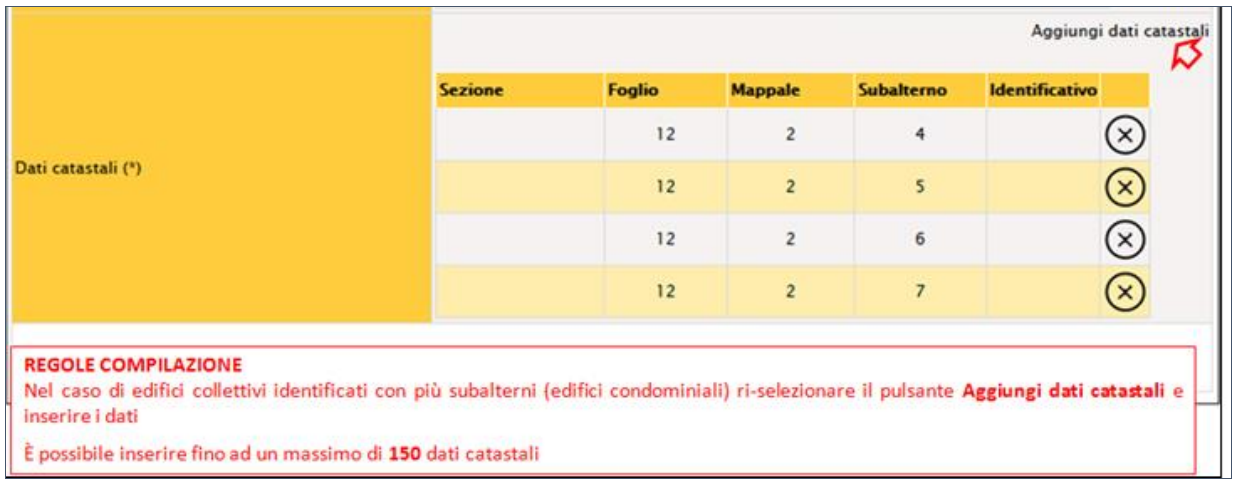

#### Figura 19

#### 2. Inserimento dati catastali nel caso di Comuni con più sezioni

Nel caso di Comuni con più sezioni catastali, oltre all'inserimento del *Foglio*, *Particella* (o *Mappale*) e *Subalterno*, compare il menù a tendina con riportato l'elenco delle SEZIONI CATASTALI del Comune. Selezionare la *Sezione* dal menù a tendina e procedere all'inserimento dei dati catastali come descritto sopra.

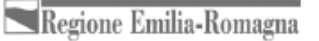

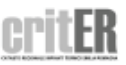

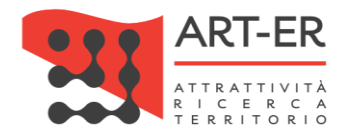

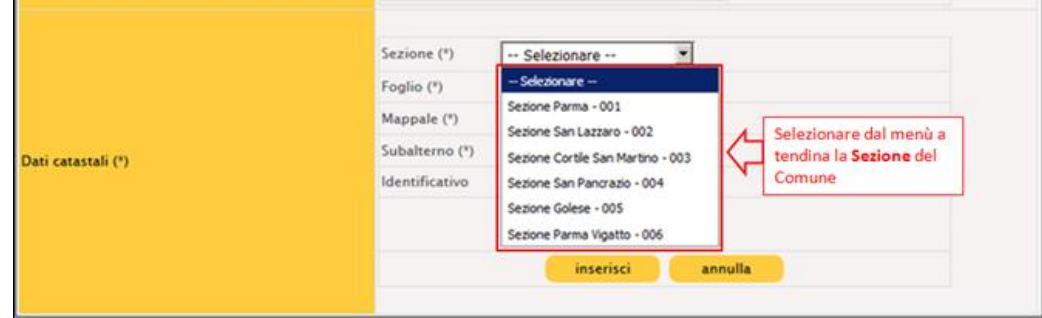

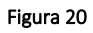

Di seguito si riporta la continuazione della descrizione della sezione 1.2 Libretto impianto:

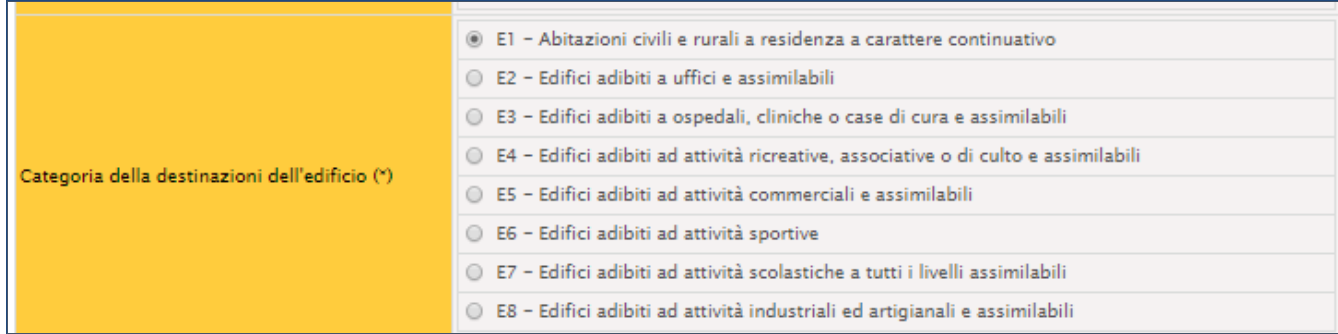

#### Figura 21

Si riporta di seguito la classificazione di categorie d'uso prevista dal D.P.R. n.412/2003.

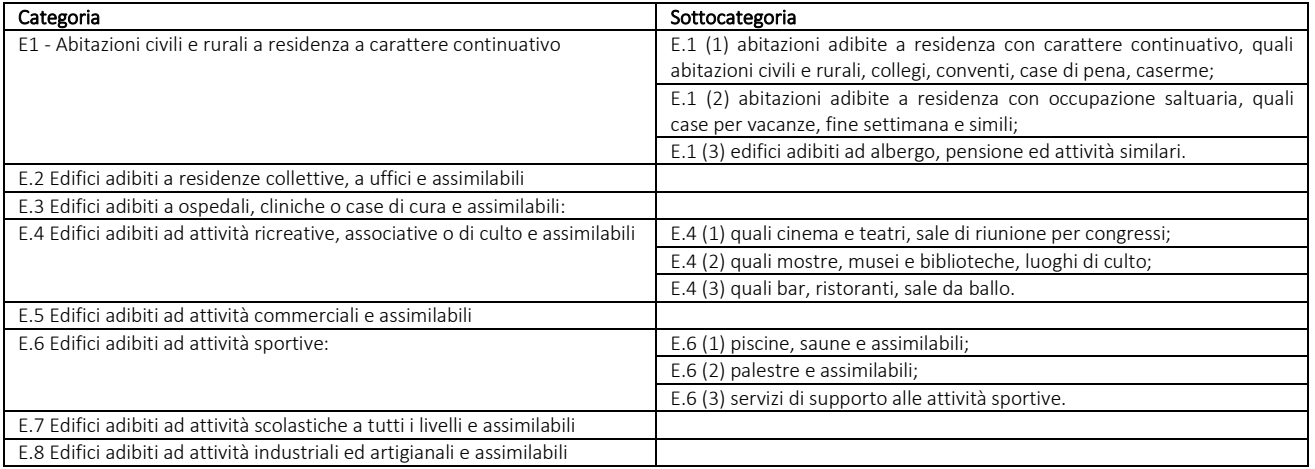

*Tabella 1* 

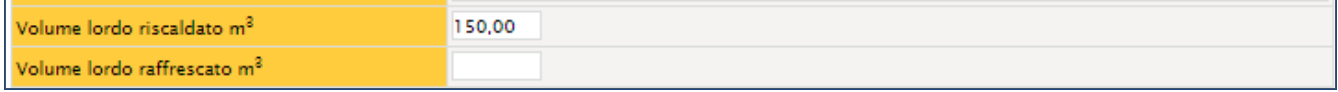

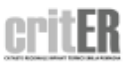

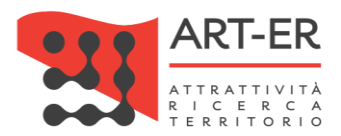

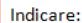

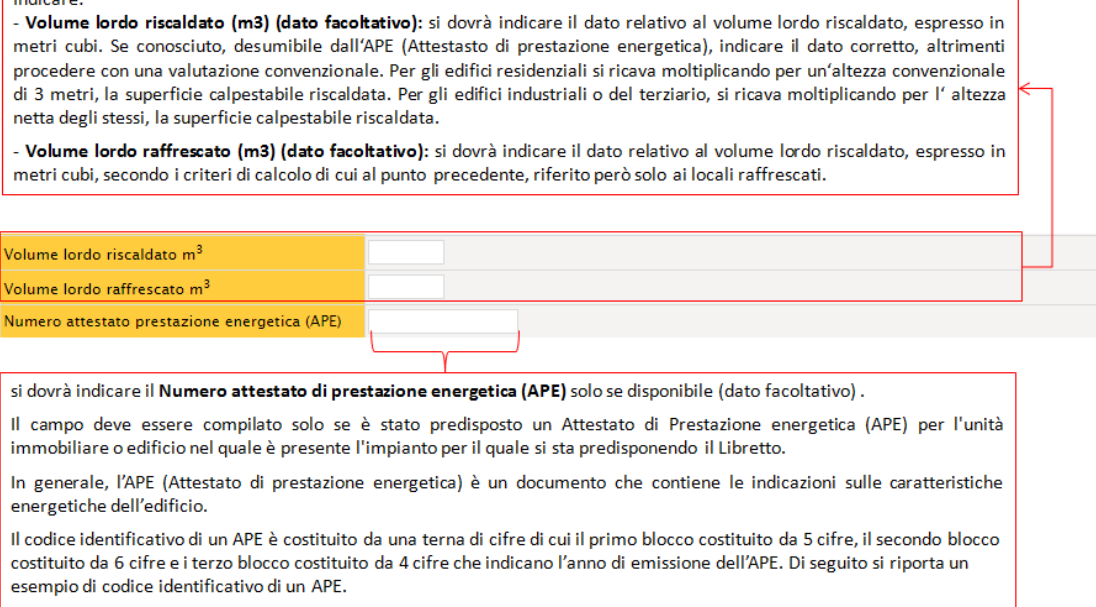

esempio codice APE: 12345-123456-2017

Nota compilazione: nel campo relativo all'APE devono essere inserite le cifre con il trattino come nell'esempio sopra riportato.

Figura 22

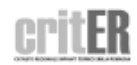

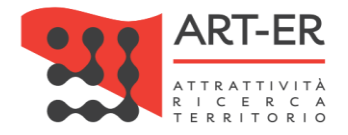

#### <span id="page-20-0"></span>**2.1.1.B COME INSERIRE I CODICI PDR E POD**

Ai fini della corretta comunicazione relativa all'ubicazione dell'impianto termico nel libretto di impianto sono richiesti oltre ai dati catastali anche i codici POD e PDR.

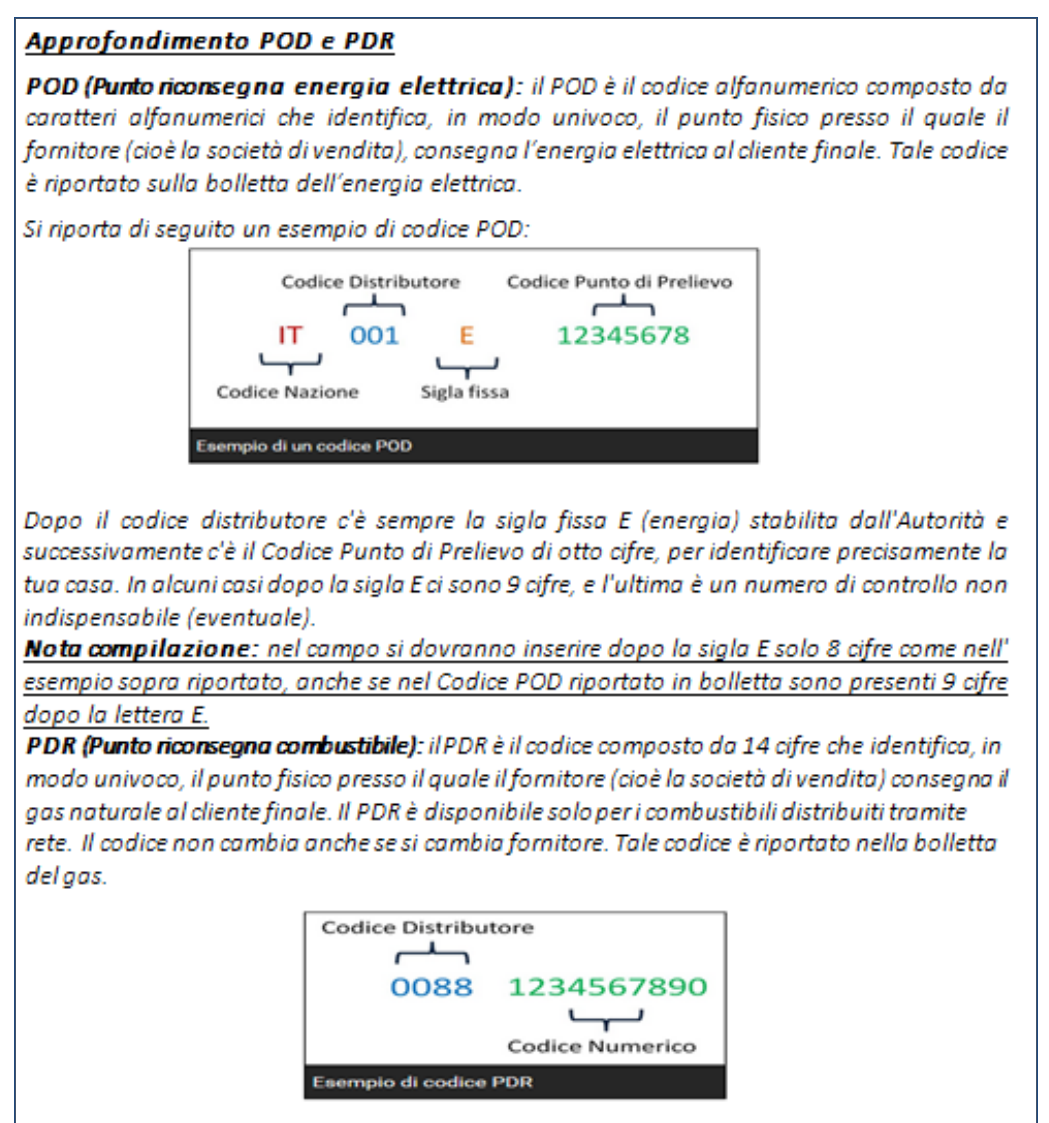

Nella rimanente parte della sezione 1.2, si dovrà pertanto indicare:

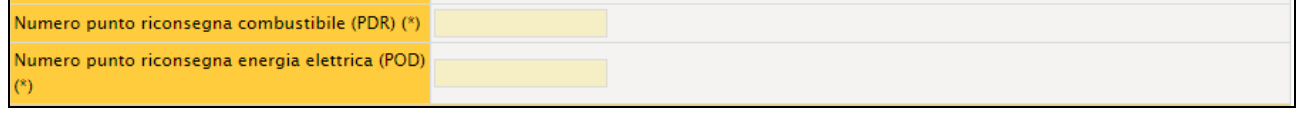

Figura 23

Si riportano di seguito le specifiche relative alla compilazione dei campi:

- PDR (Punto di riconsegna del combustibile): si dovrà inserire il PDR (Punto di riconsegna del combustibile), ovvero il codice composto da 14 cifre che identifica, in modo univoco, il punto fisico

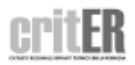

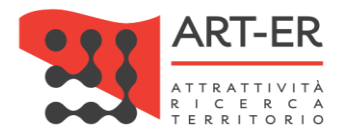

presso il quale il fornitore (cioè la società di vendita) consegna il gas naturale al cliente finale. Il PDR è disponibile solo per i combustibili distribuiti tramite rete. Il codice non cambia anche se si cambia fornitore. Tale codice è riportato nella bolletta del gas.

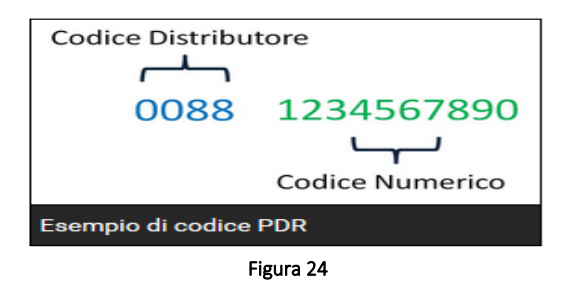

- POD (Punto riconsegna energia elettrica): si dovrà inserire il *POD (Punto riconsegna energia elettrica)*, ovvero il codice alfanumerico composto da caratteri alfanumerici che identifica, in modo univoco, il punto fisico presso il quale il fornitore (cioè la società di vendita), consegna l'energia elettrica al cliente finale. Tale codice è riportato sulla bolletta dell'energia elettrica. Si riporta di seguito un esempio di codice POD:

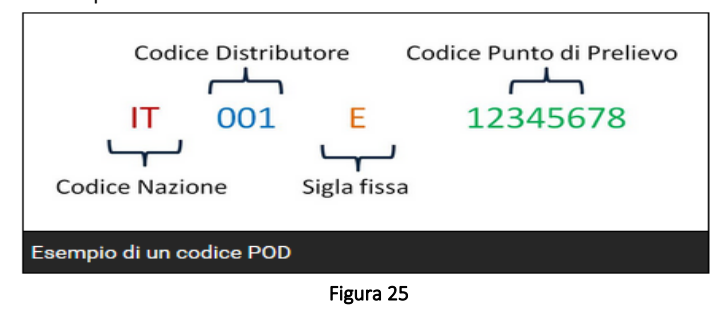

Dopo il codice distributore c'è sempre la sigla fissa *E (energia)* stabilita dall'Autorità e successivamente c'è il *Codice Punto di Prelievo* di otto cifre, per identificare precisamente la tua casa. In alcuni casi dopo la sigla E ci sono 9 cifre, e l'ultima è un numero di controllo non indispensabile (eventuale).

*Nota compilazione:* nel campo del Libretto di impianto si dovranno inserire dopo la sigla E solo 8 cifre come nell' esempio riportato in Figura 5, anche se nel Codice POD riportato in bolletta sono presenti 9 cifre dopo la lettera E.

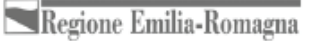

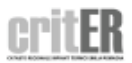

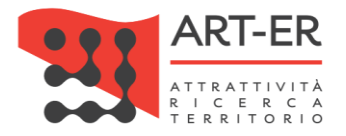

#### Descrizione Sezione 1.6 – Responsabile di impianto

In questa sezione sono indicati i dati relativi alResponsabile dell'impianto*.* Si riporta di seguito approfondimento tematico relativo alla figura del Responsabile di impianto.

E' possibile modificare i campi mediante la modifica del libretto di impianto.

#### Focus: Il Responsabile di impianto

Il responsabile dell'impianto termico è:

- − l'occupante, a qualsiasi titolo, in caso di singole unità immobiliari residenziali;
- − il proprietario, in caso di singole unità immobiliari residenziali non locate;
- − l'amministratore, in caso di edifici dotati di impianti termici centralizzati amministrati in condominio;
- − il proprietario o l'amministratore delegato in caso di edifici di proprietà di soggetti diversi dalle persone fisiche;

La responsabilità di un impianto può essere delegata ad un soggetto, il Terzo responsabile. La nomina del terzo responsabile non è consentita nel caso di impianti autonomi a meno che il generatore di calore e/o di freddo non sia collocato in un locale tecnico esclusivamente dedicato.

Nel caso di impianti termici con potenza nominale al focolare superiore a 350 kW il terzo responsabile deve essere in possesso di certificazione ISO 9001 relativa all'attività di gestione e manutenzione degli impianti termici, o attestazione ai sensi del decreto del Presidente della Repubblica del 5 ottobre 2010, n. 207, nelle categorie OG 11, impianti tecnologici, oppure OS 28.

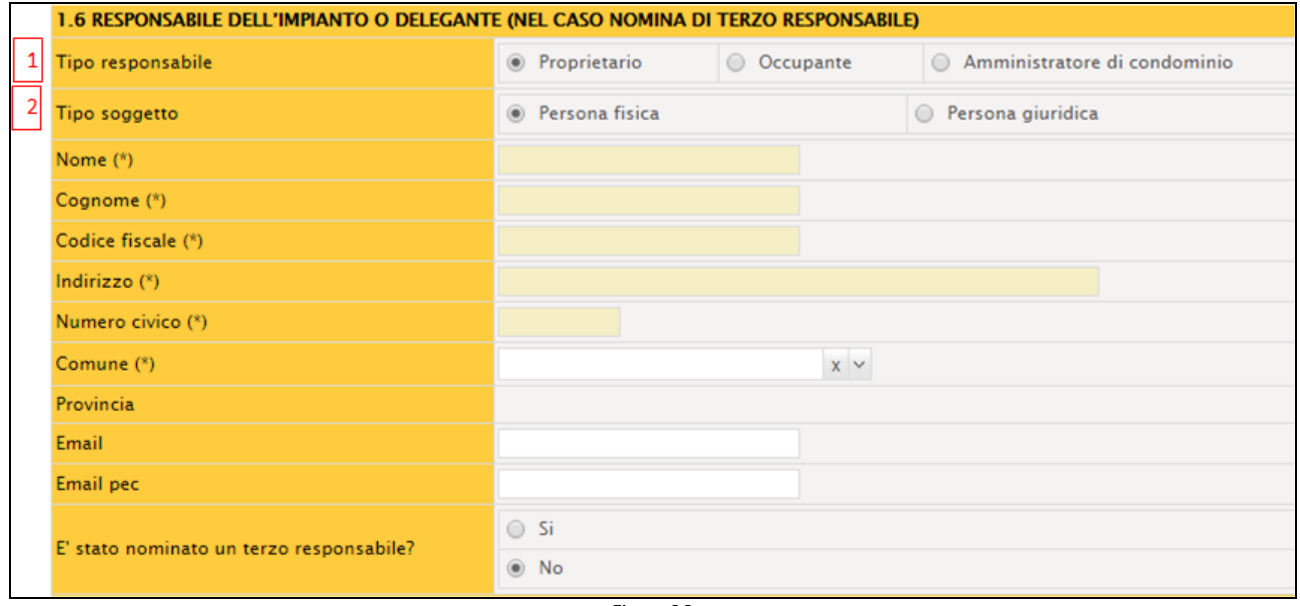

#### Si riporta di seguito la sezione del Libretto di impianto di interesse:

Figura 26

Nella maschera è indicato:

- 1. il Tipo di Responsabile, mediante selezione, ovvero se trattasi di *Proprietario - Occupante - Amministratore di condominio*;
- 2. il Tipo di soggetto, mediante selezione, ovvero se il Tipo di Responsabile selezionato è una *Persona Fisica* o *Persona giuridica*.

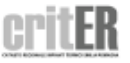

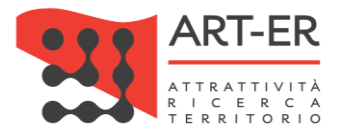

In caso di selezione dell'opzione *Persona fisica* verrà richiesto di compilare i campi obbligatori: *Cognome*, *Nome*, Codice Fiscale, Indirizzo, Numero civico, Comune, Provincia (il dato viene compilato automaticamente in funzione del Comune inserito).

#### Descrizione Sezione 14 – Registrazione dei consumi dei vari esercizi

Le tabelle dei consumi vanno compilate solamente in presenza di misuratori dedicati al solo impianto termico. Di solito per gli impianti individuali non sono presenti tali contatori.

#### 14.1 Consumo di combustibile

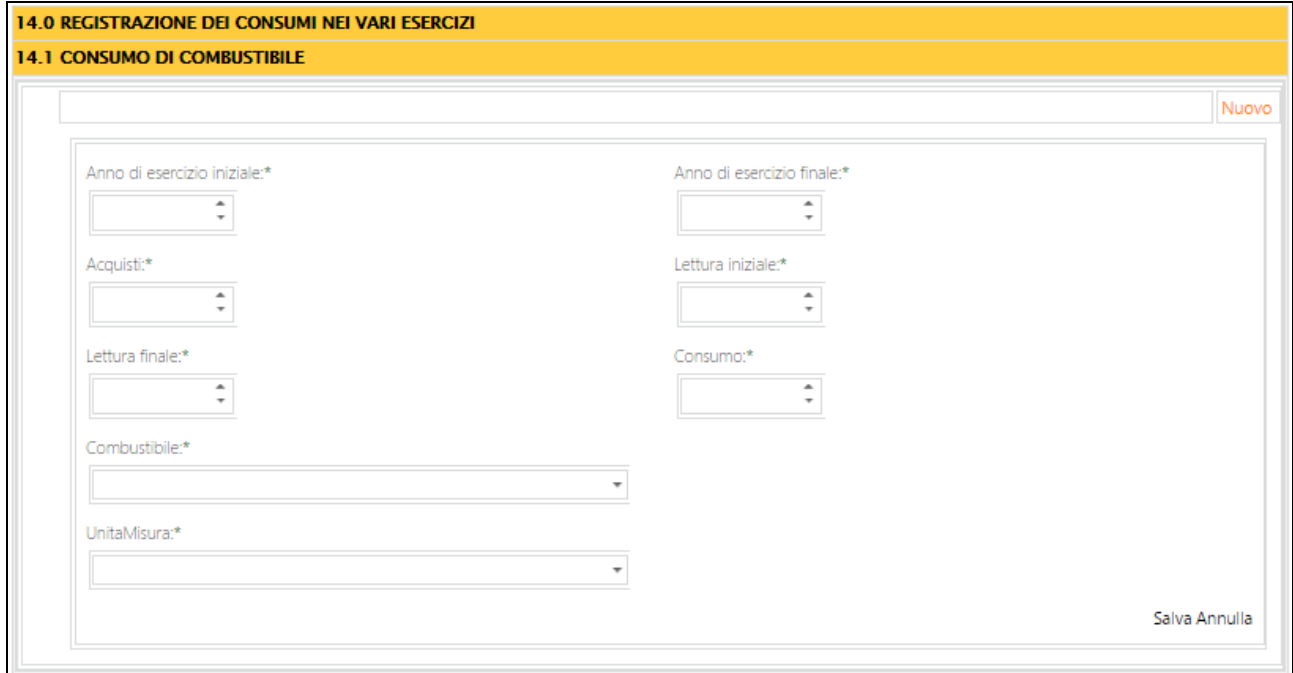

Figura 27

Si riporta di seguito una tabella contenente la descrizione dei campi che dovranno essere compilati:

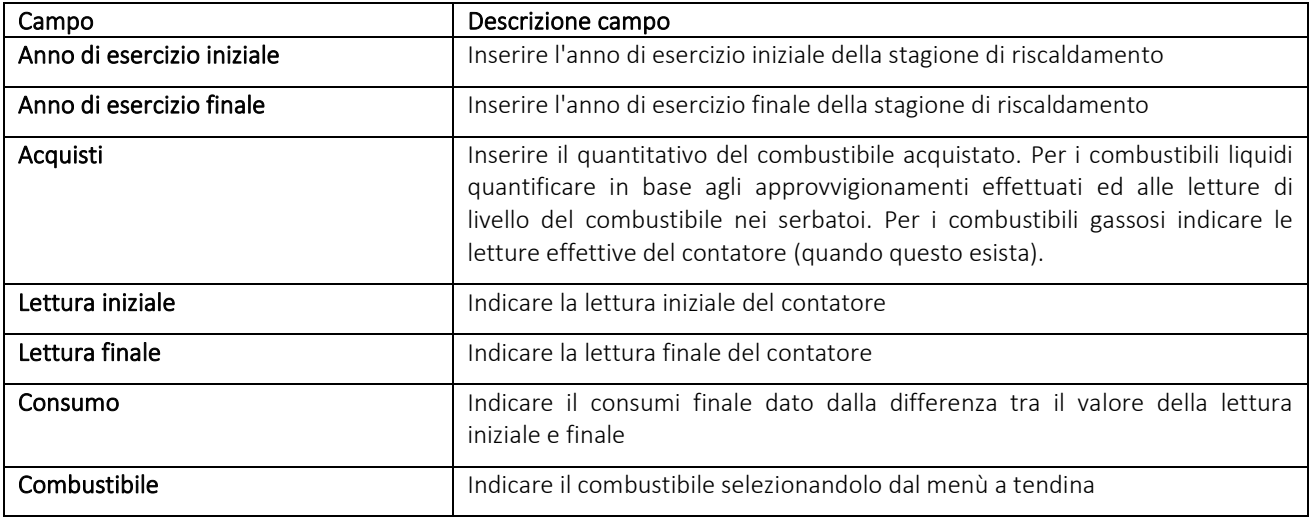

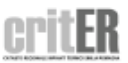

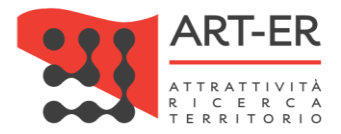

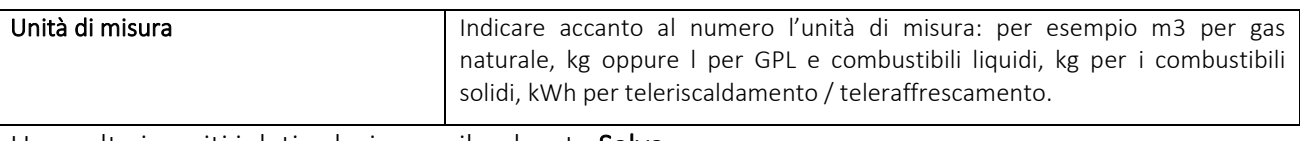

Una volta inseriti i dati selezionare il pulsante Salva.

#### 14.2 Consumo di energia elettrica

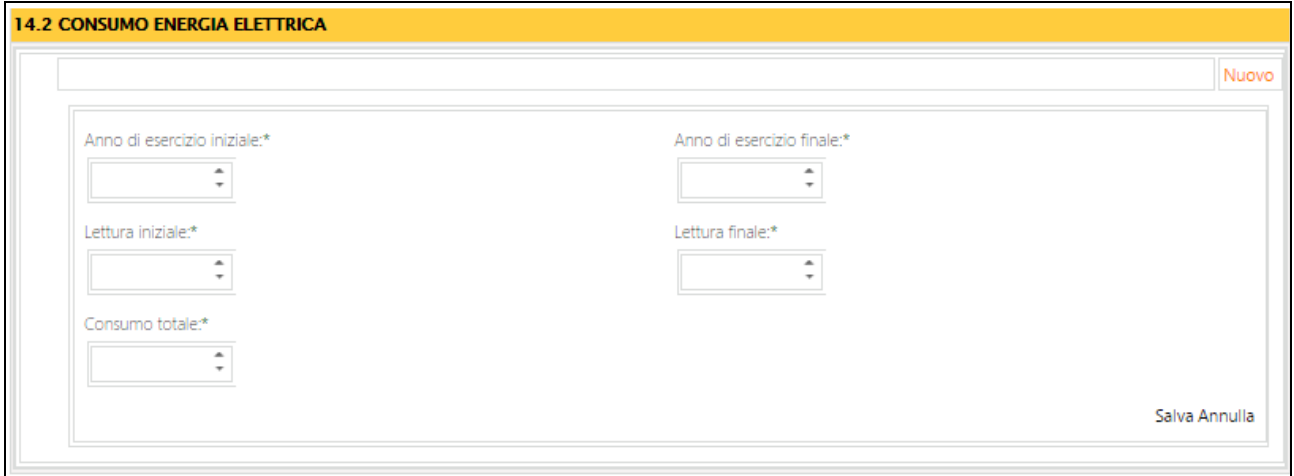

Figura 28

Si riporta di seguito una tabella contenente la descrizione dei campi che dovranno essere compilati:

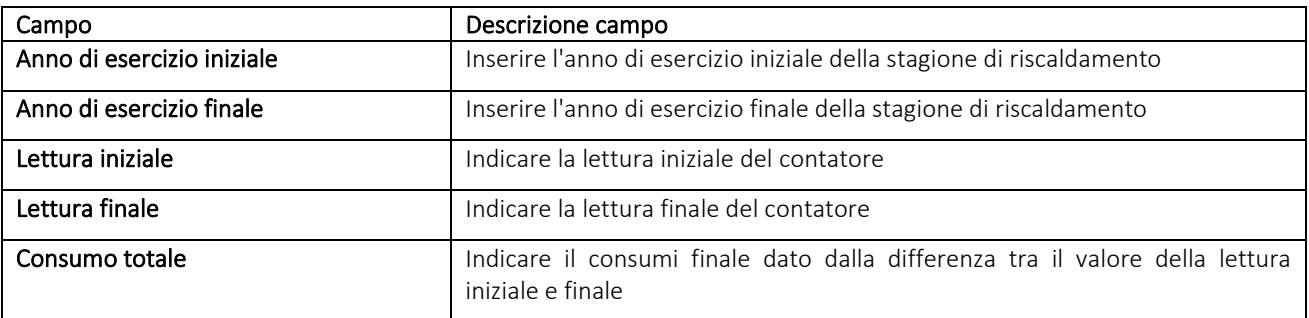

Una volta inseriti i dati selezionare il pulsante Salva.

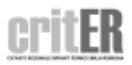

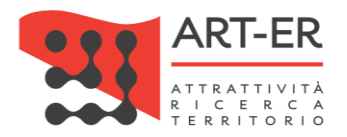

#### 14.3 Consumo di acqua di reintegro dell'impianto termico

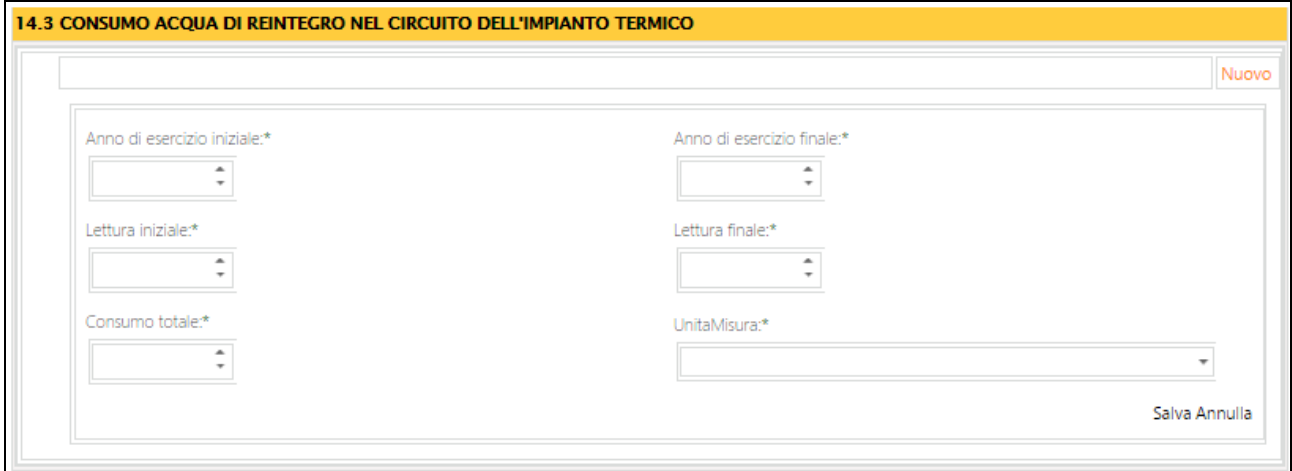

Figura 29

Si riporta di seguito una tabella contenente la descrizione dei campi che dovranno essere compilati:

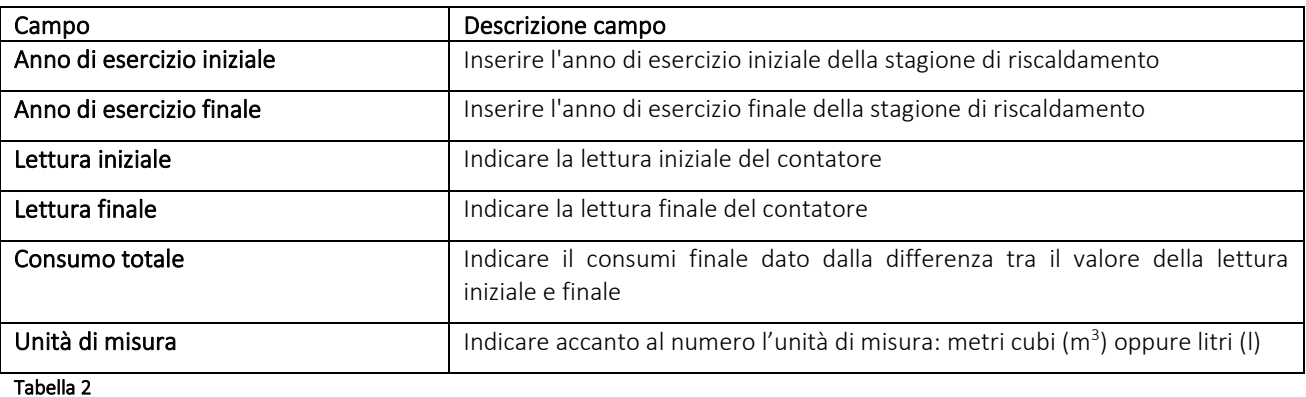

Una volta inseriti i dati selezionare il pulsante Salva.

#### 14.4 Consumo di prodotti chimici per il trattamento acqua del circuito dell'impianto termico

In questa scheda si indicano i quantitativi di sale per il trattamento anticalcare dell'Acs, i quantitativi di prodotti anticorrosivi, etc.

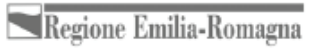

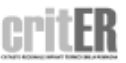

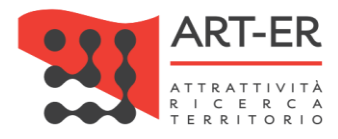

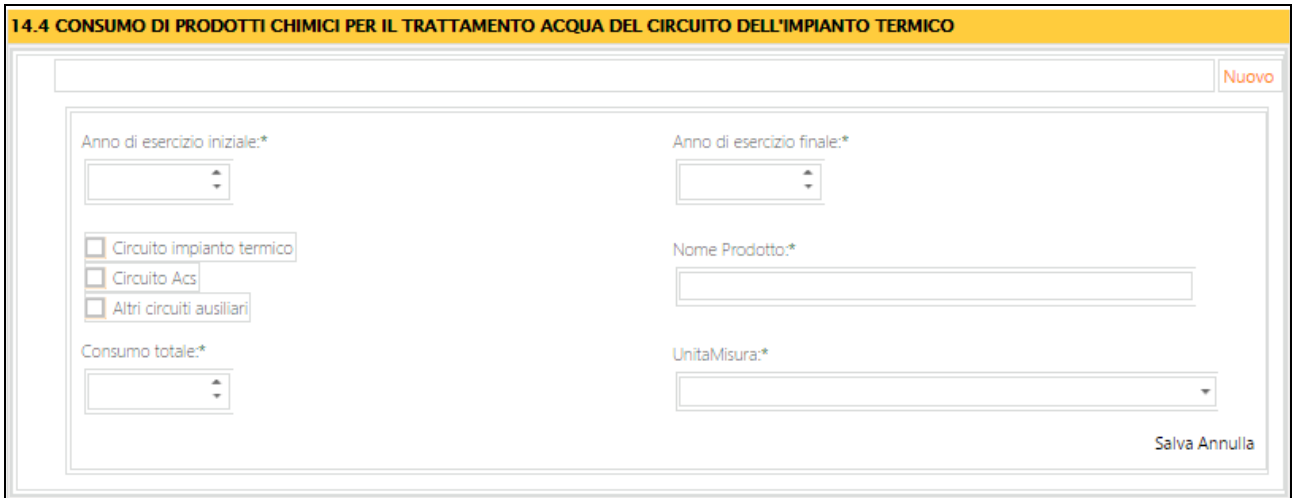

#### Figura 30

Si riporta di seguito una tabella contenente la descrizione dei campi che dovranno essere compilati:

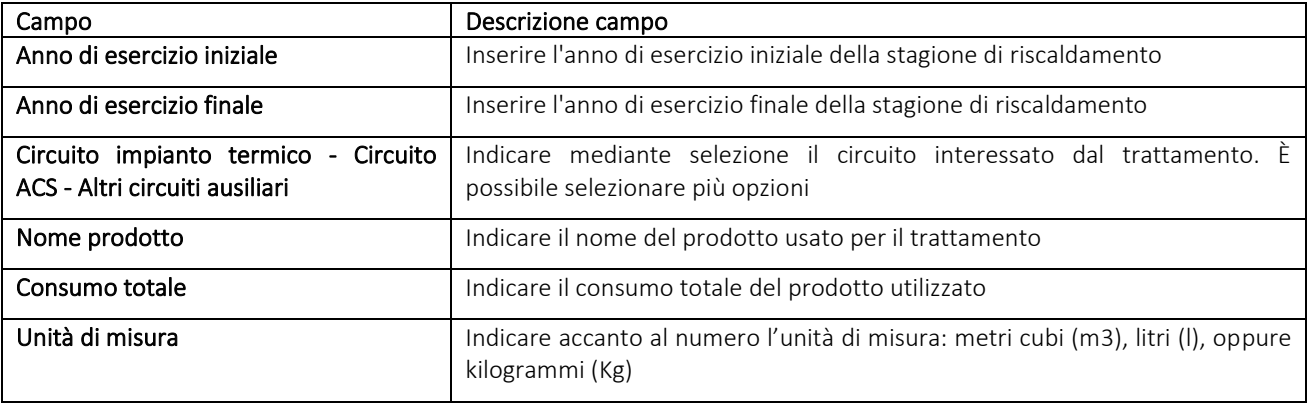

#### *Tabella 3*

Una volta inseriti i dati selezionare il pulsante Salva.

Effettuate le modifiche desiderate è necessario selezionate il pulsante Salva e invia libretto impianto.

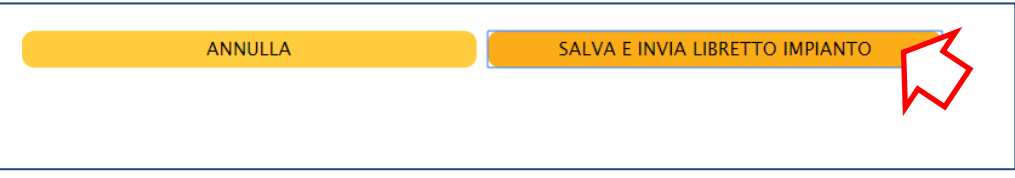

Regione Emilia-Romagna

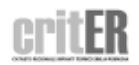

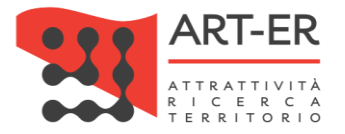

## <span id="page-27-0"></span>**2.1.2 CONSULTAZIONE DATI RAPPORTI DI CONTROLLO**

In questa sezione è possibile consultare i dati relativi ai Rapporti di controllo di efficienza energetica che sono stati registrati dal manutentore a seguito degli interventi periodici effettuati. I risultati dei controlli sono riportati nelle scheda 11 e 12 del Libretto di impianto.

Inoltre è possibile visualizzare e scaricare i file in formato .pdf dei rapporti di controllo registrati mediante il pulsante che si trova sulla destra come riportato nella schermata sotto riportata.

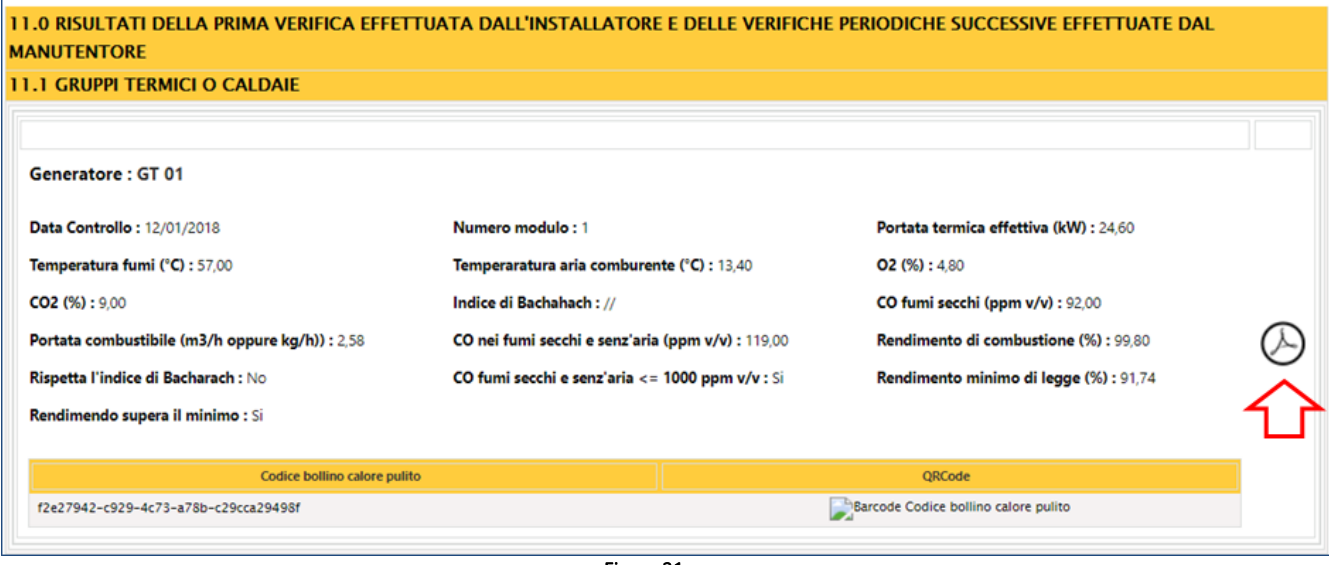

Figura 31

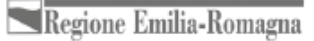

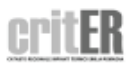

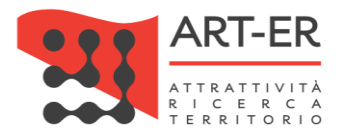

## <span id="page-28-0"></span>**2.1.3 COMUNICAZIONE DISMISSIONE GENERATORE**

In questa sezione viene descritto come comunicare la dismissione del generatore dell'impianto termico.

Si specifica che tale comunicazione è obbligatoria qualora gli impianti termici siano posti nella condizione di non poter funzionare, quali ad esempio gli impianti non collegati alla rete di distribuzione dell'energia o a serbatoi di combustibili o comunque privi di approvvigionamento. I generatori disattivati sono esentati dal rispetto delle disposizioni normative, fino alla riattivazione o alla prima attivazione degli impianti stessi.

Ai sensi della normativa vigente la comunicazione di dismissione è un onere posto a capo del responsabile di impianto: a tal fine, il responsabile o, ove delegato, il terzo responsabile può accedere al sistema informativo CRITER ed operare le funzioni ivi previste limitatamente ai dati ed all'impianto di propria competenza. Se debitamente incaricati, all'aggiornamento di tali dati possono altresì provvedere gli operatori (installatori e manutentori).

Per poter modificare i dati del libretto è necessario selezionare il pulsante che si trova alla fine del modulo del libretto di impianto **RICHIEDI DISMISSIONE GENERATORI**.

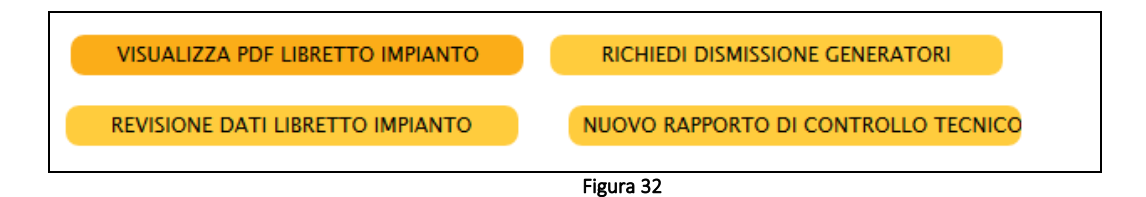

A questo punto sarà visualizzata una schermata.

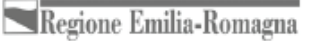

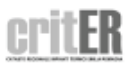

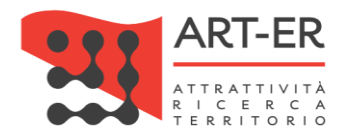

#### **LISTA GENERATORI**

In questa sezione viene descritto come comunicare la dismissione del generatore dell'impianto termico. Si specifica che tale comunicazione è obbligatoria per gli impianti termici posti nella condizione di non poter funzionare, quali ad esempio gli impianti che sono stati scollegati dalla rete di distribuzione dell'energia o a serbatoi di combustibili o comunque privi di approvvigionamento. Ai sensi della normativa vigente la comunicazione di dismissione è un onere posto a capo del responsabile di impianto: a tal fine, il responsabile o, ove delegato, il terzo responsabile può accedere al sistema informativo CRITER ed operare le funzioni ivi previste limitatamente ai dati ed all'impianto di propria competenza. Se debitamente incaricati, all'aggiornamento di tali dati possono altresì provvedere gli operatori (installatori e manutentori).

Per effettuare la richiesta di dismissione del generatore/i seguire i seguenti punti:

1) facendo riferimento al generatore per il quale si vuole si vuole comunicare la dismissione selezionare il pulsante "Richiesta dismissione" scaricando il documento di richiesta di dismissione del generatore in formato .pdf;

2) procedere alla compilazione del documento. Scansionare il documento completo degli allegati obbligatori richiesti (non sono ammesse foto del documento);

3) inviare il documento scansionato completo di allegati obbligatori richiesti al seguente indirizzo PEC: mailto:organismo.accreditamento.ervet@pec.it o in alternativa .<br>In assenza di indirizzo PEC è possibile inviare il documento al seguente indirizzo di mail ordinaria: mailto:accreditamentoenergia@regione.emilia-romagna.it con il seguente oggetto: COMUNICAZIONE DISMISSIONE GENERATORE (specificare il codice targatura impianto).

4) una volta inviata la richiesta l'Organismo di accreditamento ed ispezione provvederà a dismettere il/i generatore/i oggetto della comunicazione pervenuta.

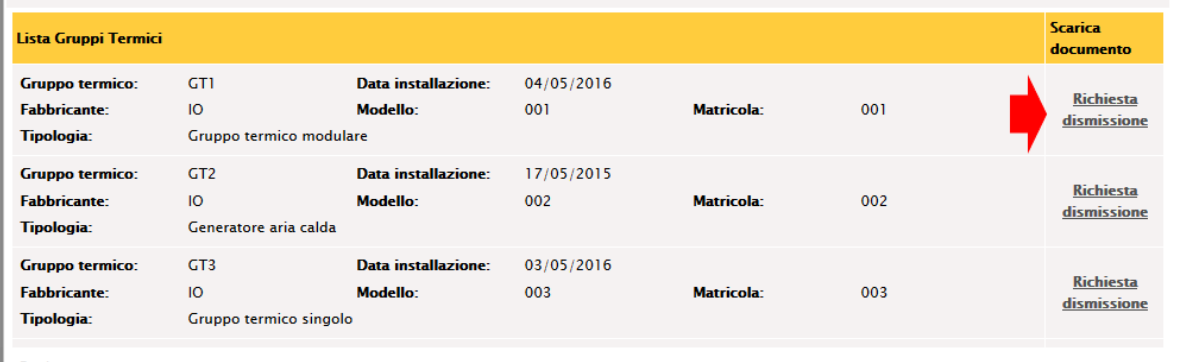

Figura 33

In questa sezione viene descritto come comunicare la dismissione del/dei generatore/i dell'impianto termico.

Per effettuare la richiesta di dismissione del generatore/i seguire i seguenti punti:

- 1. facendo riferimento al generatore per il quale si vuole si vuole comunicare la dismissione selezionare il pulsante *"Richiesta dismissione"* scaricando il documento di richiesta di dismissione del generatore in formato .pdf;
- 2. procedere alla compilazione del documento. Scansionare il documento completo degli allegati obbligatori richiesti (non sono ammesse foto del documento);
- 3. inviare il documento scansionato completo di allegati obbligatori richiesti al seguente indirizzo PEC: mailto:organismo.accreditamento.ervet@pec.it o in alternativa in assenza di indirizzo PEC è possibile inviare il documento al seguente indirizzo di mail ordinaria: mailto:accreditamentoenergia@regione.emilia-romagna.it con il seguente oggetto: COMUNICAZIONE DISMISSIONE GENERATORE (specificare il codice targatura impianto);
- 4. una volta inviata la richiesta l'Organismo di accreditamento ed ispezione provvederà a dismettere il/i generatore/i oggetto della comunicazione pervenuta.

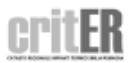

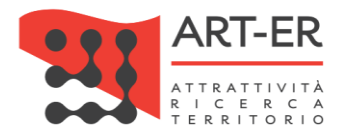

## <span id="page-30-0"></span>2.2 ACCOUNT - DATI ANAGRAFICI PERSONALI

Tale sezione permette al responsabile di impianto di accedere ai dati relativi della propria anagrafica. Per accedere a tale sezione è necessario selezionare sulla barra dei menù il pulsante *Account* e alla voce *Dati anagrafici personali*.

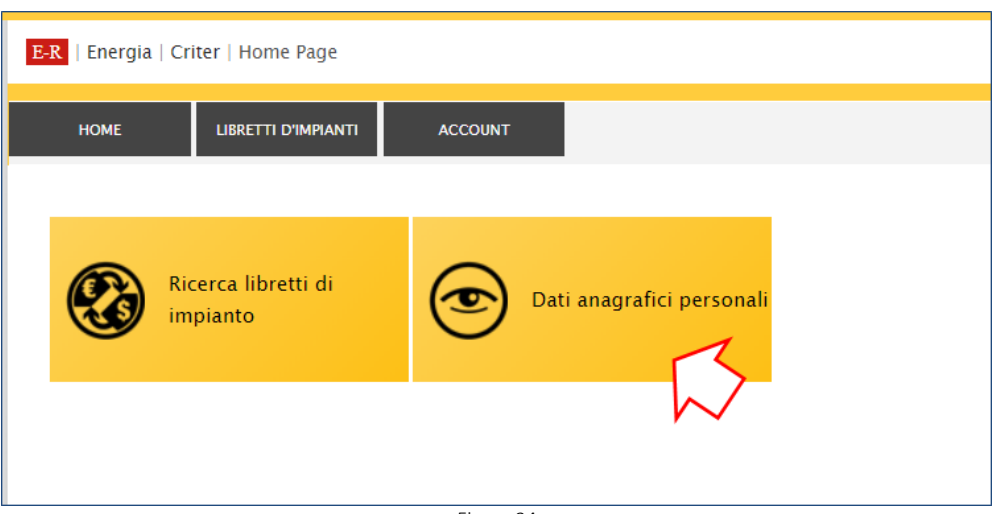

Figura 34

Si riporta di seguito la schermata risultante. I dati non si possono essere modificati.

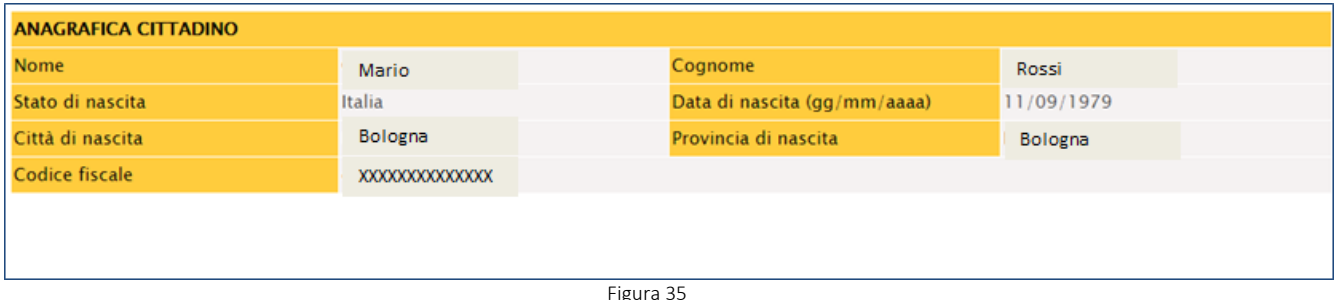

Figura 35

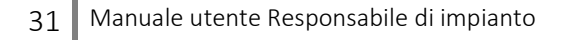

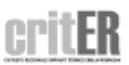

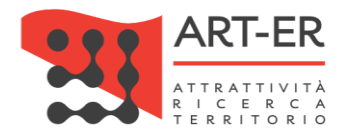

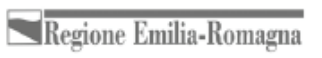

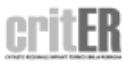